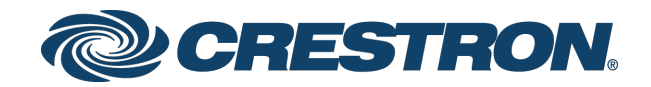

# UC-PHONE-T & UC-PHONE-T-PLUS Crestron Flex VoIP Desk Phones for Microsoft Teams® Software

Supplemental Guide Crestron Electronics, Inc.

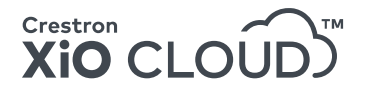

Crestron product development software is licensed to Crestron dealers and Crestron Service Providers (CSPs) under a limited non-exclusive, non-transferable Software Development Tools License Agreement. Crestron product operating system software is licensed to Crestron dealers, CSPs, and end-users under a separate End-User License Agreement. Both of these Agreements can be found on the Crestron website a[t www.crestron.com/legal/software\\_license\\_agreement.](http://www.crestron.com/legal/software_license_agreement)

The product warranty can be found at [www.crestron.com/legal/sales-terms-conditions-warranties.](http://www.crestron.com/legal/sales-terms-conditions-warranties)

The specific patents that cover Crestron products are listed a[t www.crestron.com/legal/patents.](http://www.crestron.com/legal/patents)

Certain Crestron products contain open source software. For specific information, visit [www.crestron.com/legal/open](http://www.crestron.com/legal/open-source-software)[source-software.](http://www.crestron.com/legal/open-source-software)

Crestron, the Crestron logo, and Crestron XiO Cloud are either trademarks or registered trademarks of Crestron Electronics, Inc. in the United States and/or other countries. Microsoft Teams is either a trademark or registered trademark of Microsoft Corporation in the United States and/or other countries. Other trademarks, registered trademarks, and trade names may be used in this document to refer to either the entities claiming the marks and names or their products. Crestron disclaims any proprietary interest in the marks and names of others. Crestron is not responsible for errors in typography or photography.

This document was written by the Technical Publications department at Crestron. ©2019 Crestron Electronics, Inc.

# Contents

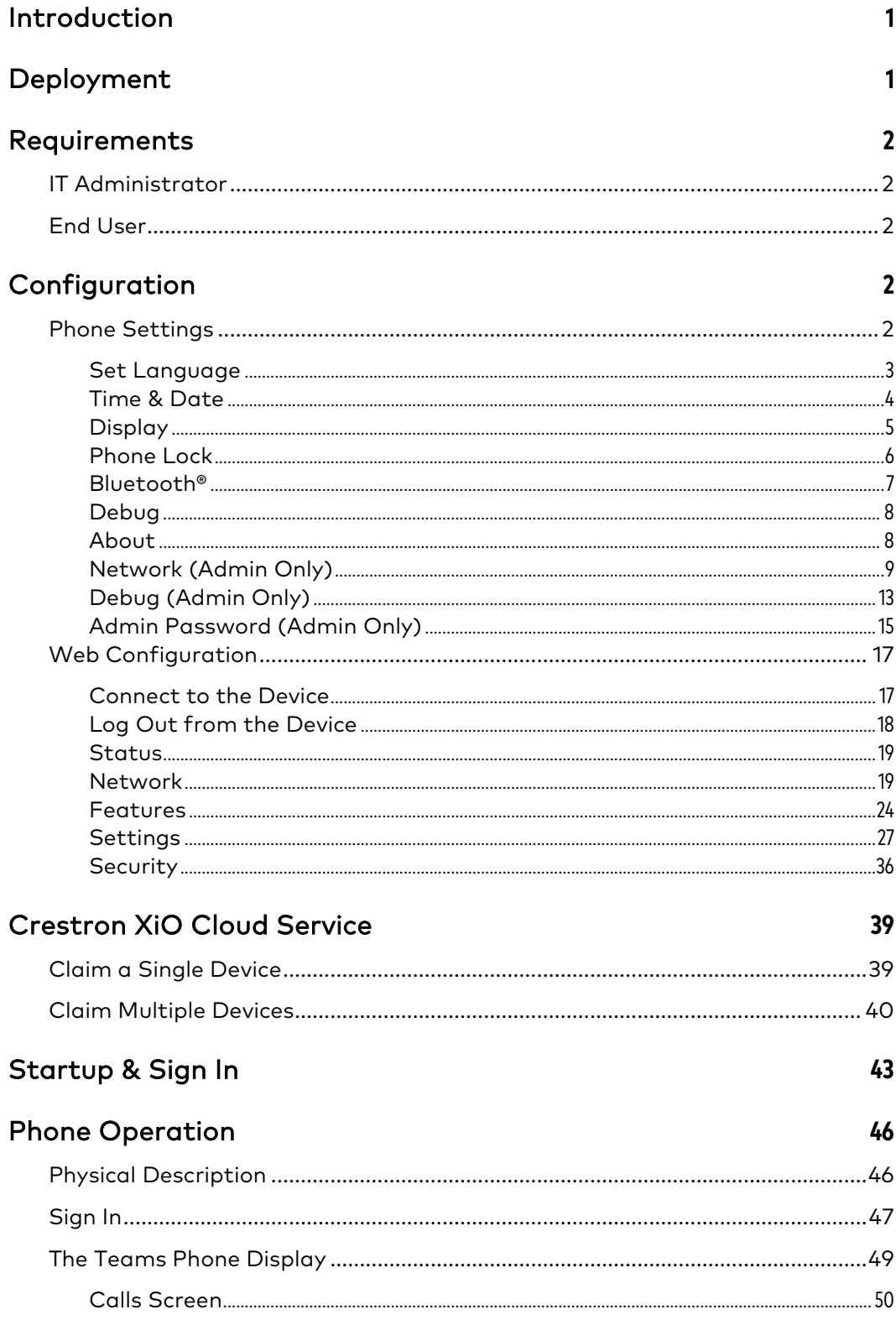

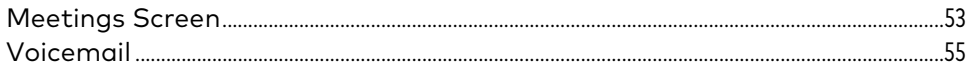

56

## Microsoft Teams Rollout

# UC-PHONE-T & UC-PHONE-T-PLUS Crestron Flex VoIP Desk Phones for Microsoft Teams® Software

## <span id="page-4-0"></span>Introduction

The UC-PHONE-T & UC-PHONE-T-PLUS Crestron Flex VoIP Desk Phones for Microsoft Teams® software (respectively sold as UC-P100-T & UC-P110-T) are designed for use with the Microsoft Teams intelligent communications platform. These phones enable superior voice calling and full-duplex hands-free conferencing in a stylish desktop package. A consistent user experience at every desk, workstation, and meeting space is provided via the familiar and intuitive Microsoft Teams touch screen UI, affording simple operation with comprehensive call and contact management features, built-in calendaring, and one-touch meeting joins.

This supplemental guide discusses the requirements and configuration instructions for the UC-PHONE-T & UC-PHONE-T-PLUS phones. For information on installing these phones, refer to the UC-PHONE-S /UC-PHONE-T DO Guide (Doc 8358) and the UC-PHONE-S-PLUS/UC-PHONE-T-PLUS DO Guide (Doc 8359) at [www.crestron.com/manuals.](http://www.crestron.com/manuals)

## <span id="page-4-1"></span>Deployment

To make the most of Microsoft Teams, refer to [https://docs.microsoft.com/en](https://docs.microsoft.com/en-us/MicrosoftTeams/teams-overview)[us/MicrosoftTeams/teams-overview](https://docs.microsoft.com/en-us/MicrosoftTeams/teams-overview) for recommendations on deploying Microsoft Teams throughout an organization.

## <span id="page-5-1"></span><span id="page-5-0"></span>Requirements

### IT Administrator

The IT administrator should have the following knowledge and skills:

- General Skills
	- − IP Networking
	- Basic phone terminology
- Crestron-specific skills
	- − Crestron XiO Cloud™ service (Cloud Provisioning) helps an administrator quickly manage all devices within an environment. The platform allows an administrator to add devices to a system in order to manage device status, change settings, update firmware, set up new users, manage access levels and manage automated alerts. For training, visit [https://www.crestron.com/en-US/Support/Tools/Applications/Training-](https://www.crestron.com/en-US/Support/Tools/Applications/Training-Online-Course?id=31)[Online-Course?id=31.](https://www.crestron.com/en-US/Support/Tools/Applications/Training-Online-Course?id=31)

NOTE: You must be logged in to your Crestron.com account to access the training course.

## <span id="page-5-2"></span>End User

The end user should have the following:

- A Microsoft Teams account
- Knowledge of Microsoft Teams

## <span id="page-5-3"></span>Configuration

The phone is configured with the touch screen (phone settings) and a computer with web browser software (device settings). When using a computer, the phone and computer must be connected to a commonly accessible network.

### <span id="page-5-4"></span>Phone Settings

The device's phone settings can be used to view information about the device, adjust the volume, set the language, view the privacy policy, and configure the device.

To access the partner settings, tap  $\circledS$  on the Microsoft Teams start screen. The Phone settings menu is displayed.

NOTE: Partner settings can also be accessed from the main application. To access the partner settings,  $\tan \Xi$ , Settings, and then Device Settings.

Phone Settings (Language screen shown)

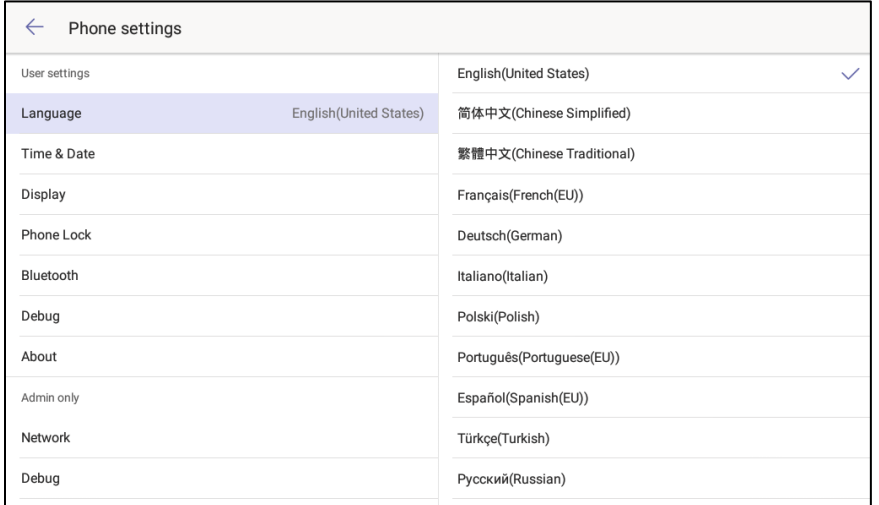

To exit the Phone settings menu, tap  $\leftarrow$ .

#### <span id="page-6-0"></span>Set Language

The currently selected language is displayed in the language field.

To select a new language:

1. Tap Language. A list of languages will display on the right side of the screen.

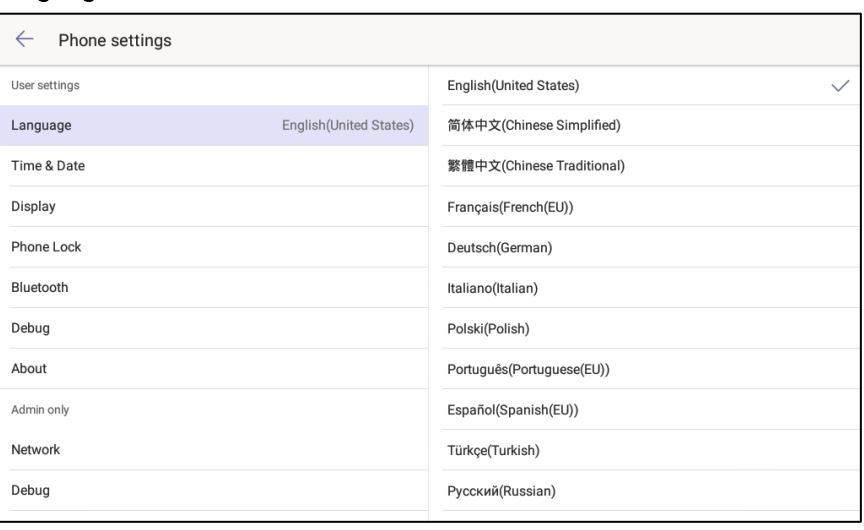

Language

- 2. Tap a language to select it.
- 3. A message will display asking to confirm the change. Tap OK to change the language, or tap CANCEL to cancel.

#### <span id="page-7-0"></span>Time & Date

Tap Time & Date to configure the settings the phone will use for determining the time and date. Settings are displayed on the right side of the screen.

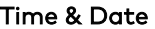

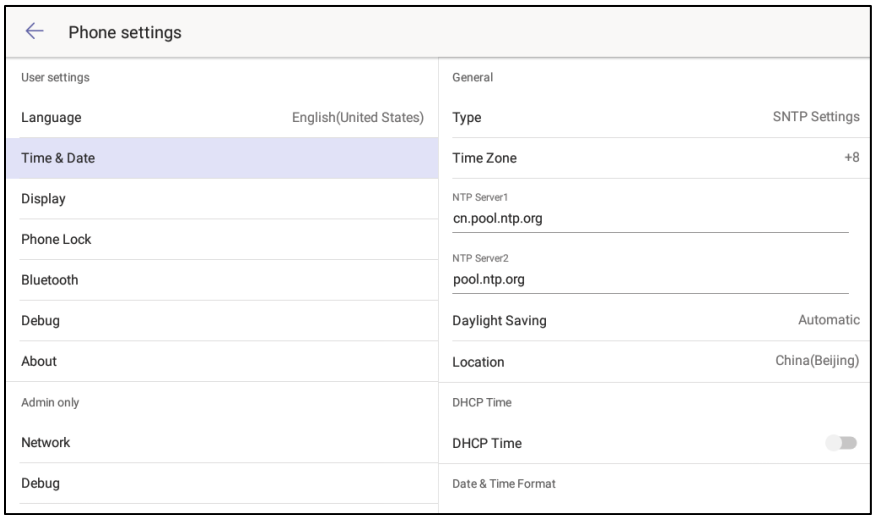

#### Type

Tap Type and select whether manual settings or an SNTP (time) server will be used.

#### • Manual Settings

When choosing Manual Settings, tap on the following fields and set as needed.

- Date: Touch and drag up or down to scroll through settings for year, month, and date. Tap OK when done or tap CANCEL to cancel.
- − Time: Touch and drag up or down to scroll through settings for hour, minutes, seconds, and AM or PM. Tap OK when done or tap CANCEL to cancel.
- − DHCP Time: Select whether the phone updates time with the offset time offered by the DHCP server.
- Date & Time Format: Select the formats for the date (WWW MMM DD, DD-MMM-YY, YYYY-MM-DD, DD/MM/YYYY, MM/DD/YY, DD MMM YYYY, or WWW DD MMM) and time (12 Hour or 24 Hour). Tap OK when done or tap CANCEL to cancel.

#### • SNTP Settings

When choosing SNTP Settings, tap on the following fields and set as needed.

Time Zone: Touch and drag up or down to scroll through the amount of time difference from Greenwich Mean Time (GMT). Tap OK when done or tap CANCEL to cancel.

NOTE: Some settings will prompt for locale selection after selecting the time difference. Tap the desired locale and tap OK.

- NTP Server 1: Enter the URL of the primary time server and tap Next.
- NTP Server 2: Enter the URL of the secondary time server and tap Next.
- − Daylight Saving: Tap Disabled, Enabled, or Automatic. Tap OK when done or tap CANCEL to cancel.
- − Location: Select the location of the phone.
- − DHCP Time: Select whether the phone updates time with the offset time offered by the DHCP server.
- − Date & Time Format: Select the formats for the date (WWW MMM DD, DD-MMM-YY, YYYY-MM-DD, DD/MM/YYYY, MM/DD/YY, DD MMM YYYY, or WWW DD MMM) and time (12 Hour or 24 Hour). Tap OK when done or tap CANCEL to cancel.

#### <span id="page-8-0"></span>**Display**

Tap Display to configure the display's backlight and screen saver settings. Settings are displayed on the right side of the screen.

#### Display

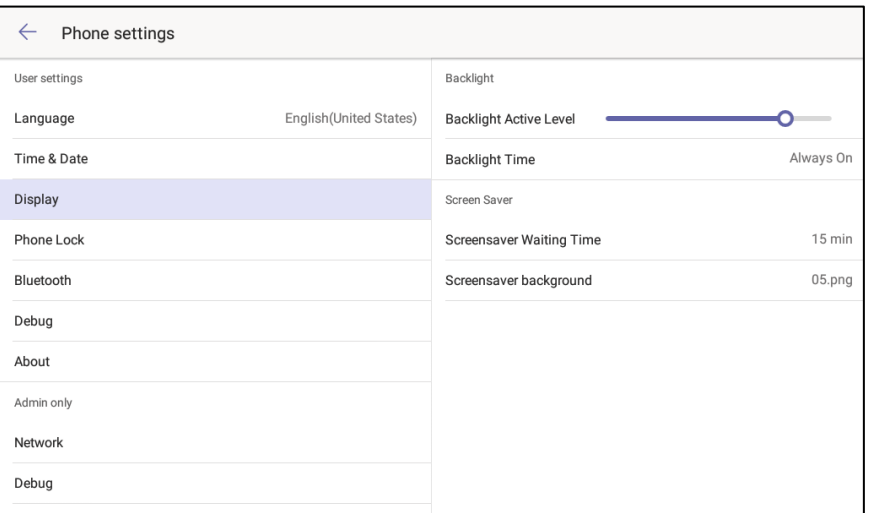

#### • Backlight Settings

The backlight level and duration can be set from the Backlight section of the Display settings.

- Backlight Active Level: Touch and drag left or right to adjust the amount of backlighting.
- Backlight Time: Touch and drag up or down to scroll through the amount of time the backlight stays lit. Tap OK when done or tap CANCEL to cancel.

#### • Screen Saver Settings

The screen saver wait time and background can be set from the Screen Saver section of the Display settings.

- − Screensaver Waiting Time: Touch and drag up or down to specify the amount of time before the screen saver activates. Tap OK when done or tap CANCEL to cancel.
- − Screensaver Background: Touch and drag up or down to select the screensaver to use. Tap OK when done or tap CANCEL to cancel.

#### <span id="page-9-0"></span>Phone Lock

Tap Phone Lock to configure the phone's lock feature. Settings are displayed on the right side of the screen.

#### Phone Lock

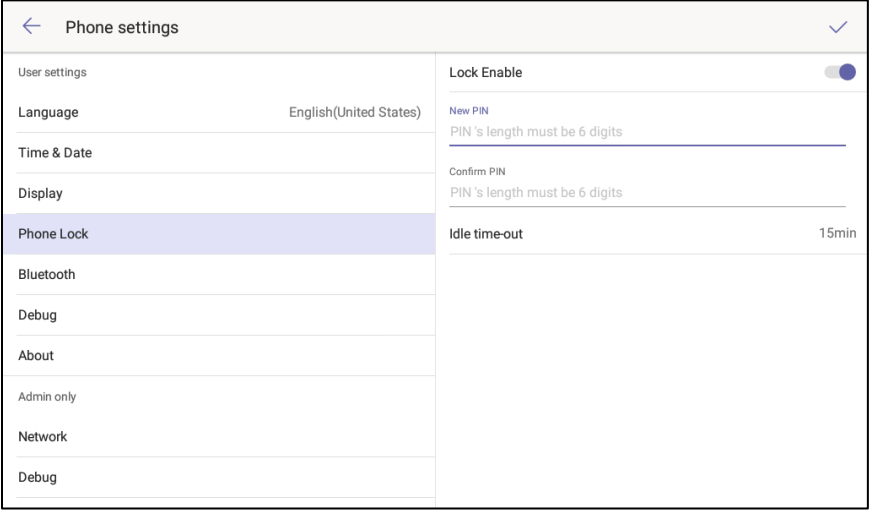

To enable and configure the phone lock feature, move the Lock Enable switch to the right and configure the lock. To disable the lock, move the Lock Enable switch to the left.

- 1. In the New PIN field, enter a six digit PIN.
- 2. In the Confirm PIN field, enter the six digit pin again.
- 3. Touch and drag up or down the Idle time-out field to select the time of inactivity before the phone locks.

#### <span id="page-10-0"></span>Bluetooth®

The phone can connect with a compatible Bluetooth headset for wireless operation. Tap Bluetooth to configure the phone's Bluetooth feature. Settings are displayed on the right side of the screen.

#### Bluetooth

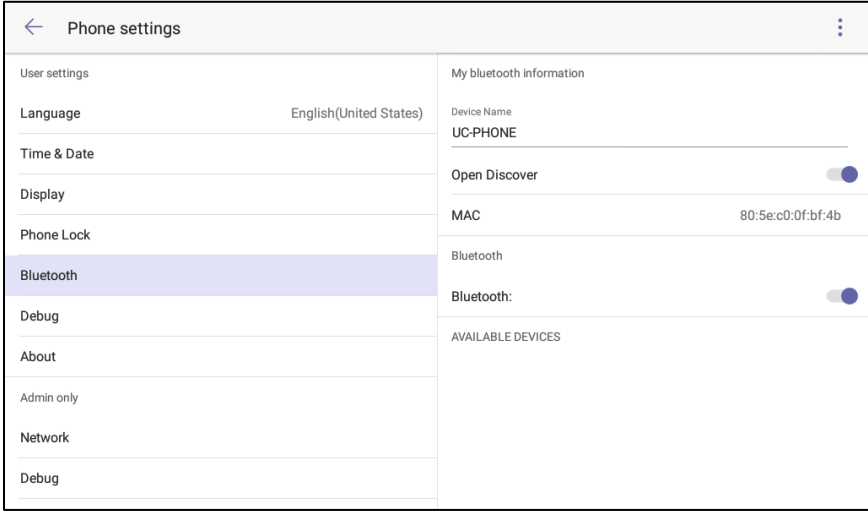

To enable and configure the Bluetooth feature, move the Bluetooth switch to the right. To disable the Bluetooth feature, move the Bluetooth switch to the left.

When enabled, a list of available Bluetooth devices that are in pairing mode are displayed under AVAILABLE DEVICES. Tap the device that is to be connected.

NOTE: To avoid conflicts, only one phone and one Bluetooth device should be in pairing mode at a time.

Once Bluetooth is enabled, the phone's device name can be set and the phone can be configured to be discoverable by other devices.

- Device Name: To change the device name, tap the device name and enter a new device name. Tap Done when finished.
- Open Discover: To allow the phone to be discovered by Bluetooth devices, move the Open Discover switch to the right.

### <span id="page-11-0"></span>Debug

Tap Debug to view controls for rebooting the phone. The reboot control appears on the right side of the screen.

#### Debug

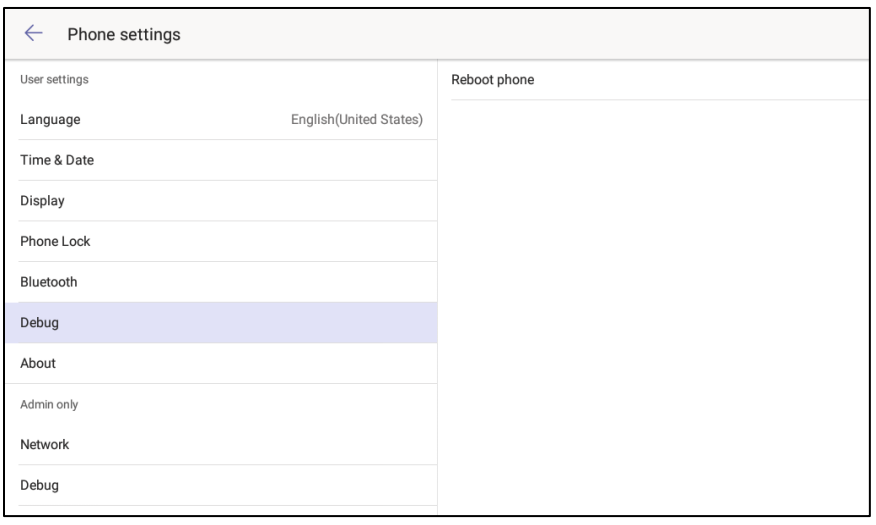

Tap Reboot phone to reboot the phone.

#### <span id="page-11-1"></span>About

Tap About to view information about the phone's IP address, MAC address, firmware and software versions, the privacy statement, and the Crestron Unified Communication Software License Agreement.

#### About

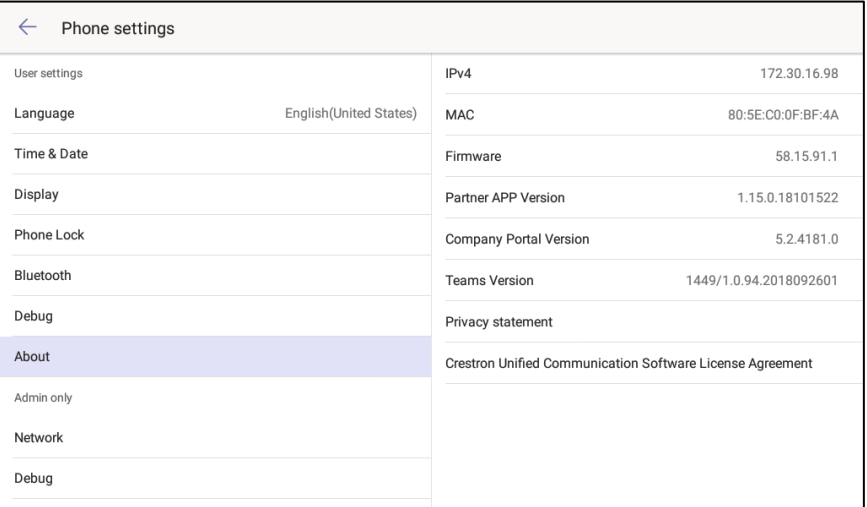

The privacy statement and the Crestron® Unified Communications software license agreement are available for viewing.

- Tap Privacy statement to view the privacy statement.
- Tap Crestron Unified Communication Software License Agreement to view the license agreement.

#### <span id="page-12-0"></span>Network (Admin Only)

Tap Network to view and configure the phone's network settings.

Viewing and configuring the network settings requires the admin password. After tapping Network, the display prompts the user to enter the admin password.

#### Admin Password

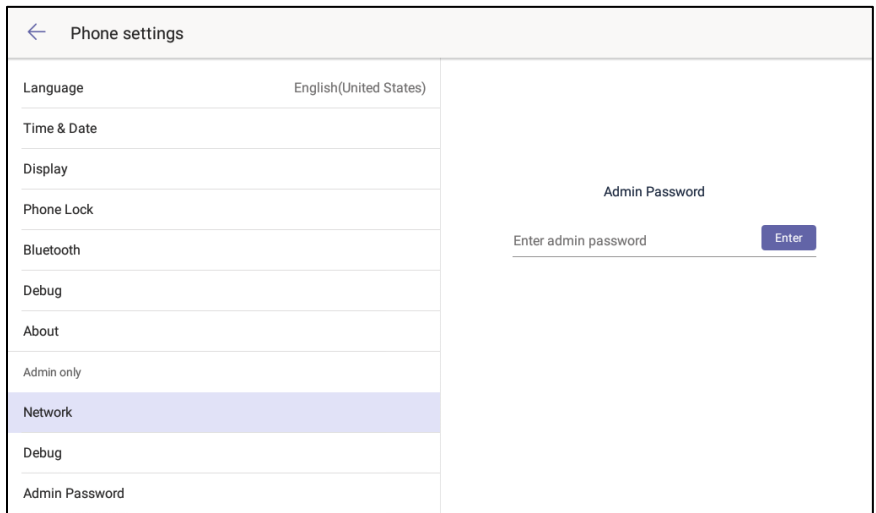

Enter the admin password (default password = "admin") and tap Enter. The network settings are displayed on the right side of the screen.

NOTE: For information on changing the admin password, refer to ["Admin Password](#page-18-0)  [\(Admin Only\)"](#page-18-0) on page [15.](#page-18-0)

#### Network

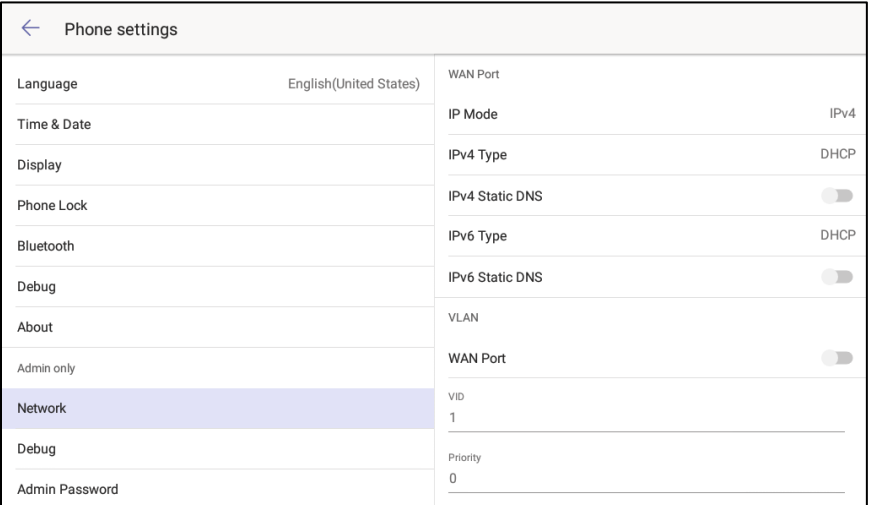

#### WAN Port

The WAN Port section determines the IP address format to use (IPv4, IPv6, or IPv4 and IPv6), the methods for obtaining an IP address (DHCP or Static), and the static IP address of the DNS servers.

- IP Mode: Touch and drag up or down to specify the IP addressing mode to use (IPv4, IPv6, or IPv4 and IPv6). Tap OK when done or tap CANCEL to cancel.
- IPv4 Type: Touch and tap the the method used for obtaining an IPv4 address (DHCP or Static). Tap OK when done or tap CANCEL to cancel.
- IPv4 Static DNS: Move the IPv4 Static DNS switch to the right to enter static IPv4 addresses for the primary and secondary DNS servers. When the switch is moved to the left, DHCP will be used to obtain addresses for the DSN servers.
- IPv6 Type: Touch and tap the the method used for obtaining an IPv6 address (DHCP or Static). Tap OK when done or tap CANCEL to cancel.
- IPv6 Static DNS: Move the IPv6 Static DNS switch to the right to enter static IPv6 addresses for the primary and secondary DNS servers. When the switch is moved to the left, DHCP will be used to obtain addresses for the DSN servers.

#### **VI AN**

The VLAN section configures the phone's Internet and PC ports as part of a VLAN.

• WAN Port: Move the WAN Port switch to the right to connect the Internet port and configure the port for operation. When the switch is moved to the left, the Internet port is no longer connected to the VLAN.

Once the Internet port is assigned to the VLAN, enter values for VID (1-4094) and Priority (1-7).

• PC Port: Move the PC Port switch to the right to connect the PC port and configure the port for operation. When the switch is moved to the left, the PC port is no longer connected to the VLAN.

Once the PC port is assigned to the VLAN, enter values for VID (1-4094) and Priority (0-7).

• DHCP VLAN: Move the DHCP VLAN switch to the right to enable and configure the DHCP VLAN discovery feature. When the switch is moved to the left, the DHCP VLAN discovery feature is disabled.

Once the PC port is assigned to the VLAN, enter values for VID (1-4094) and Option (1-255).

#### Web Server

The Web Server section enables and configures the web access types to be used (HTTP and HTTPS) by the phone.

• HTTP Status: Move the HTTP Status switch to the right to enable HTTP addressing. When the switch is moved to the left, HTTP addressing is no longer available.

Once the HTTP is enabled, enter the port number (1 through 65535) that should be used for HTTP communication in the HTTP Port field.

• HTTPS Status: Move the HTTPS Status switch to the right to enable HTTPS addressing. When the switch is moved to the left, HTTPS addressing is no longer available.

Once HTTPS is enabled, enter the port number (1 through 65535) that should be used for HTTPS communication in the HTTPS Port field.

#### 802.1x Mode

The 802.1x section enables and configures the phone to use 802.1x. authentication.

#### Select an Authentication Method

To select a method of authentication:

- Tap the name of the authentication method to display a list of available authentication methods.
- Touch and drag up or down to scroll through the list of available methods. Refer to ["Available Authentication Methods" below](#page-15-0) for details.
- Tap the method name to select, and then tap OK. The phone will prompt to reboot.
- Click OK to reboot the phone, or click CANCEL to continue configuration without rebooting.

#### <span id="page-15-0"></span>Available Authentication Methods

- EAP None: When selected, authentication protocols are not used.
- EAP-MD5: When selected, MD5 authentication is used. MD5 is the base security requirement in the EAP standard and uses the username and password as the authentication credentials. Enter the identity and password in the Identity and MD5 Password fields.
- EAP-TLS: When selected, TLS authentication is used. Enter the identity and password in the Identity and MD5 Password fields. Other parameters are managed from the web interface. For details, refer to ["802.1x"](#page-26-0) on page [23.](#page-26-0)
- EAP-PEAP/MSCHAPv2: When selected, PEAP/MSCHAPv2 authentication is used. Enter the identity and password in the Identity and MD5 Password fields. Other parameters are managed from the web interface. For details, refer to ["802.1x"](#page-26-0) on page [23.](#page-26-0)
- EAP-TTLS/EAP-MSCHAPv2: When selected, TTLS/EAP-MSCHAPv2 authentication is used. Enter the identity and password in the Identity and MD5 Password fields. Other parameters are managed from the web interface. For details, refer to ["802.1x"](#page-26-0) on page [23.](#page-26-0)
- EAP-PEAP/GTC: When selected, PEAP/GTC authentication is used. Enter the identity and password in the Identity and MD5 Password fields. Other parameters are managed from the web interface. For details, refer to ["802.1x"](#page-26-0) on page [23.](#page-26-0)
- EAP-TTLS/EAP-GTC: When selected, TTLS/GTC authentication is used. Enter the identity and password in the Identity and MD5 Password fields. Other parameters are managed from the web interface. For details, refer to ["802.1x"](#page-26-0) on page [23.](#page-26-0)
- EAP-FAST: When selected, FAST authentication is used. Enter the identity and password in the Identity and MD5 Password fields. Other parameters are managed from the web interface. For details, refer to ["802.1x"](#page-26-0) on page [23.](#page-26-0)

#### LLDP

The LLDP section enables or disables the Link Layer Discovery Protocol (LLDP) feature on the phone and configures the interval (in seconds) for the Phone to send the LLDP request. To configure LLDP:

- 1. Move the LLDP Status switch to the right to enable LLDP. When the switch is moved to the left, LLDP is disabled.
- 2. Enter the interval (in seconds) for the phone to send the LLDP request in the Packet Interval field.

#### CDP

The CDP section enables or disables the Cisco Discovery Protocol (CDP) feature on the phone and configures the interval (in seconds) for the Phone to send the CDP request. To configure CDP:

- 1. Move the CDP Status switch to the right to enable CDP. When the switch is moved to the left, CDP is disabled.
- 2. Enter the interval (in seconds) for the phone to send the CDP request in the Packet Interval field.

#### <span id="page-16-0"></span>Debug (Admin Only)

Tap Debug to view and configure the phone's logging settings, reset the phone, and enable and/or disable screen captures.

Viewing and configuring the network settings requires the admin password. After tapping Network, the display prompts the user to enter the admin password.

#### Admin Password

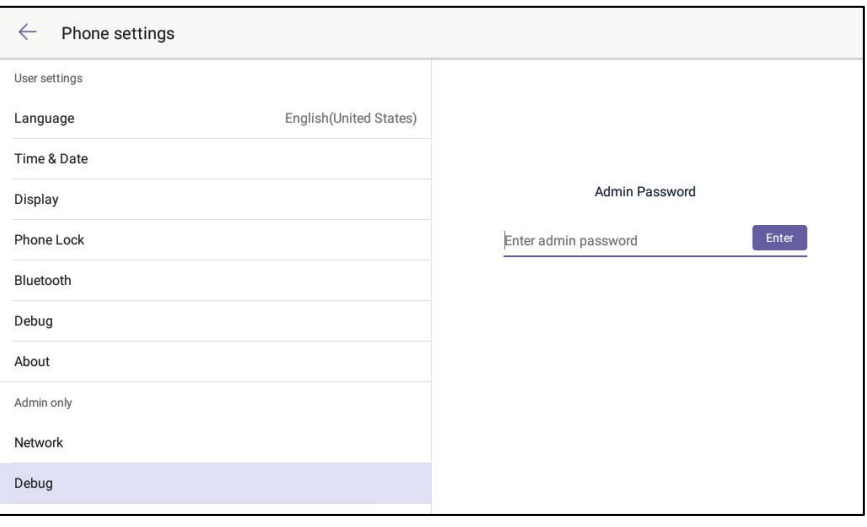

Enter the admin password (default password = "admin") and tap Enter. The debug settings are displayed on the right side of the screen.

#### Debug

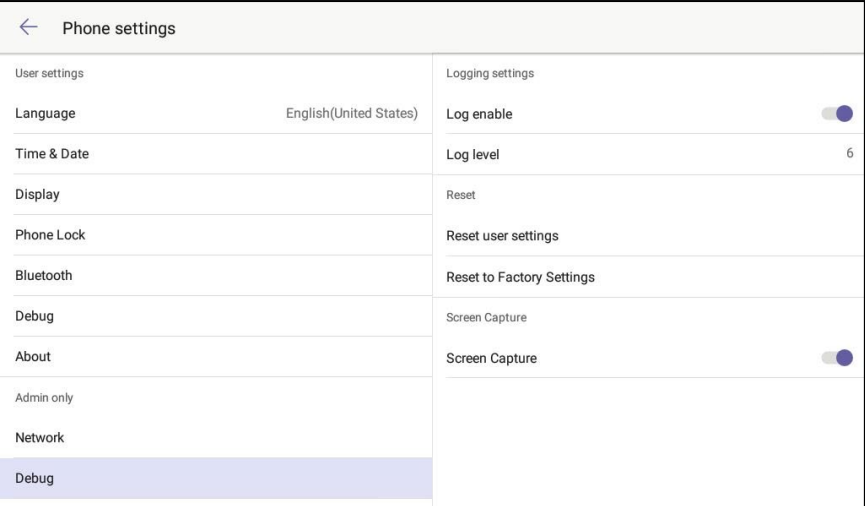

#### Logging Settings

Logs are used for troubleshooting the phone. The Logging settings section enables and disables the logging function and configures the level of detail provided in logs created by the phone. To configure the phone's logging settings:

- 1. Move the Log enable switch to the right to enable logging. When the switch is moved to the left, logging is disabled.
- 2. Tap Log level, and then touch and drag up or down to scroll through the list of available methods.
- 3. Tap the log level to select it, and then tap OK. Otherwise, click CANCEL to cancel.

#### Reset

The Reset section allows you to reset phone settings to the factory default settings.

#### Reset User Settings

Use this function to reset user settings to the factory configuration.

- 1. Tap Reset user settings.
- 2. Tap OK to continue or CANCEL to cancel.

#### Reset to Factory Settings

Use this function to reset user and phone settings to the factory configuration.

1. Tap Reset to Factory Settings.

2. Tap OK to continue or CANCEL to cancel.

#### Screen Capture

The Screen Capture section allows you to use a web browser to view screen captures of the phone's display.

Move the Screen Capture switch to the right to enable the screen capture feature. When the switch is moved to the left, the screen capture feature is disabled.

#### Requirements

To take screen captures, the following is required:

- The IP address of the phone
- A PC with a web browser. The PC and phone should be on a commonly accessible network.
- The phone's administrative login credentials.

#### Procedure

Perform the following procedure to take screen captures.

- 1. Open the web browser and navigate to the XXX.XXX.XXX.XXX/screencapture where XXX.XXX.XXX.XXX is the IP address of the phone.
- 2. Enter the administrative login credentials. The browser will display a screen capture of whatever is on the phone's display.

#### <span id="page-18-0"></span>Admin Password (Admin Only)

Tap Admin Password to change the admin password. Controls for changing the password are displayed on the right side of the screen.

#### Admin Password

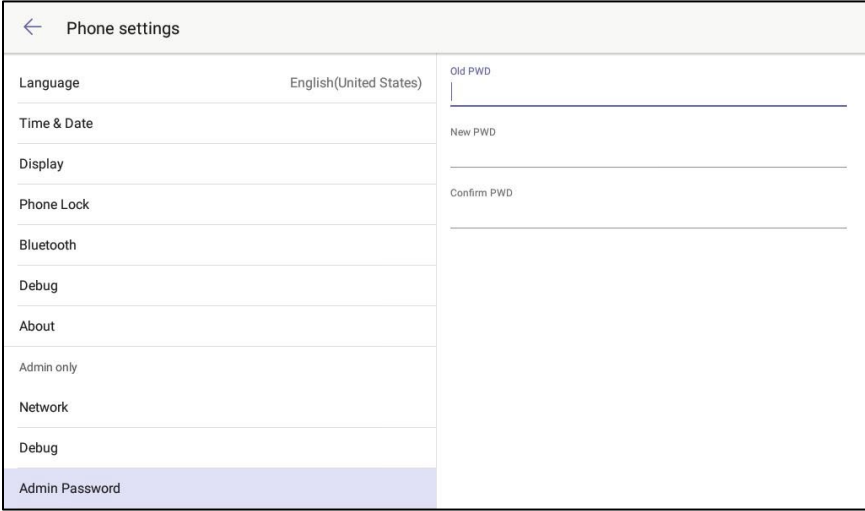

- 1. Enter the old password in the Old PWD field.
- 2. Enter the new password in the New PWD field.
- 3. Confirm the new password in the Confirm PWD field and tap DONE.

## <span id="page-20-0"></span>Web Configuration

You can use web browser software on a computer to connect to the device and view web pages to configure the device.

#### <span id="page-20-1"></span>Connect to the Device

To connect to the device, follow this procedure:

- 1. Obtain the device's IP address from the partner settings. For details, refer to ["About"](#page-11-1) on page [8.](#page-11-1)
- 2. On the computer, open a web browser and navigate to the IP address of the device. The welcome screen is displayed.

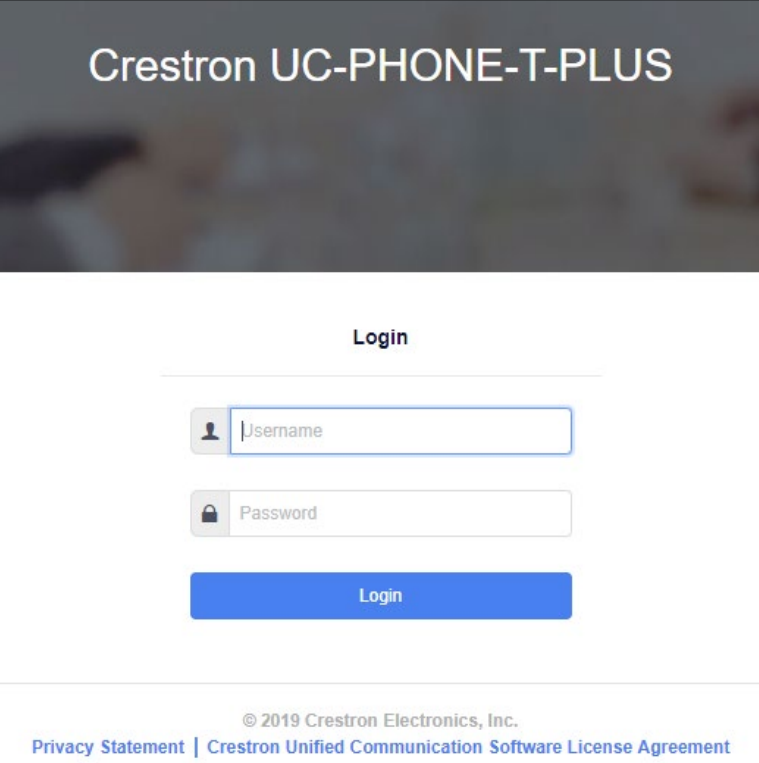

Welcome Screen

- 3. Enter the default user name ("admin") and password ("admin").
- 4. Click Sign In to continue. The device's Status screen is displayed.

#### Status Screen

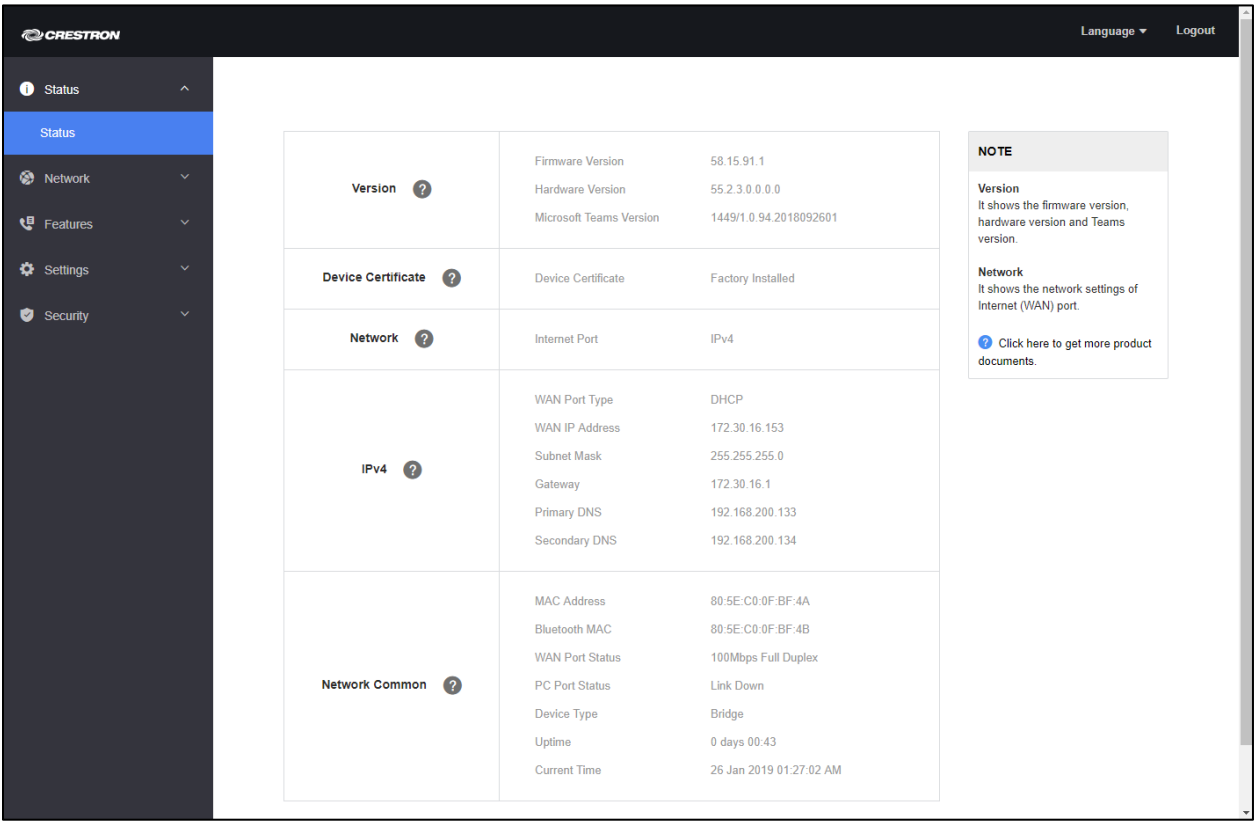

The Status screen displays information about the device and allows configuration of the device's operating parameters:

- Status contains general information about the device and network information. Click Network to view network information.
- Network configures the device for operation in a network environment.
- Features configures the phone lock, Bluetooth, and LEF operation.
- Settings configures the backlight and screensaver, the date and time, auto provisioning, diagnostic information, tones, and power saving features. The settings session is also used to upgrade firmware.
- Security configures the phone passwords (user and admin) as well as how certificates are used.

Tap  $\vee$  to view submenus for each section. Tap  $\wedge$  to hide the submenus.

#### <span id="page-21-0"></span>Log Out from the Device

To log out from the device and return to the welcome screen, click Logout.

#### <span id="page-22-0"></span>**Status**

Click Status to view information about the device. The Status screen displays information about the operating software, security certificate, network operation, Ethernet information, and other network information.

#### <span id="page-22-1"></span>Network

The Network menu contains sections for basic network configuration, configuring the device's PC port, and advanced network configuration. Click a section name to configure parameters.

#### Basic

Click Basic to configure the basic network parameters such as IP address, subnet mask, default gateway, and DNS servers.

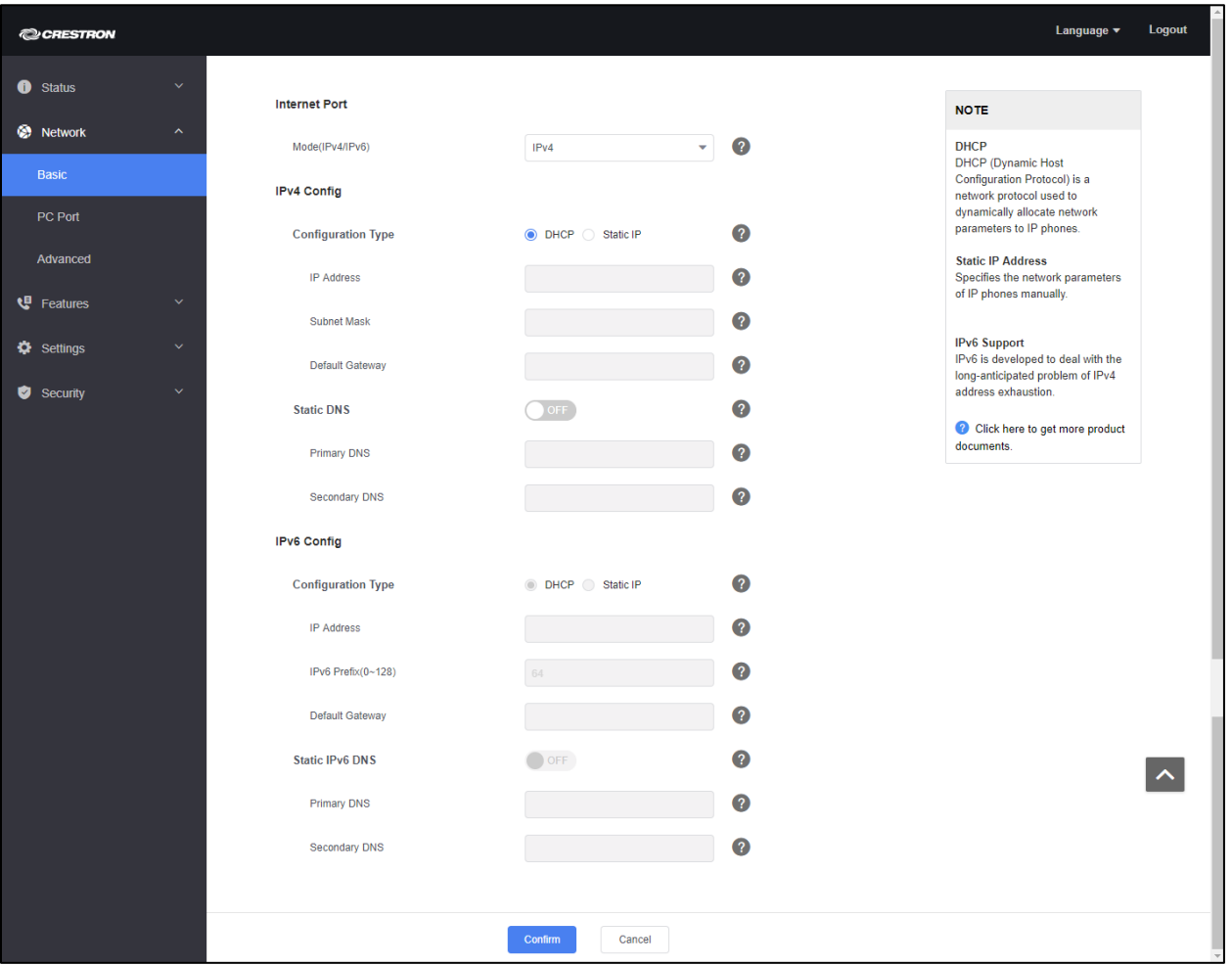

1. Select the mode of operation for the Internet port (IPv4, IPv6, or IPv4 & IPv6) from the Mode (IPv4/IPv6) drop-down list.

#### Network - Basic

- 2. Depending on the mode chosen, configure the IPv4, IPv6, or IPV4 and IPv6 parameters.
	- − Configuration Type: Select DHCP to obtain the IP address, subnet mask, default gateway, and DNS server from a DHCP server. Otherwise, select Static IP to manually enter values.
	- − Static DNS: Set to ON to specify static addresses for the primary and secondary DNS servers when DHCP is enabled. Otherwise, set to OFF to obtain DNS server addresses from the DHCP server.
- 3. Click Confirm to save settings or Cancel to cancel.

#### PC Port

The PC port on the back of the Phone can be used to connect a PC for a connection to the LAN. You can enable or disable the port.

Network – PC Port

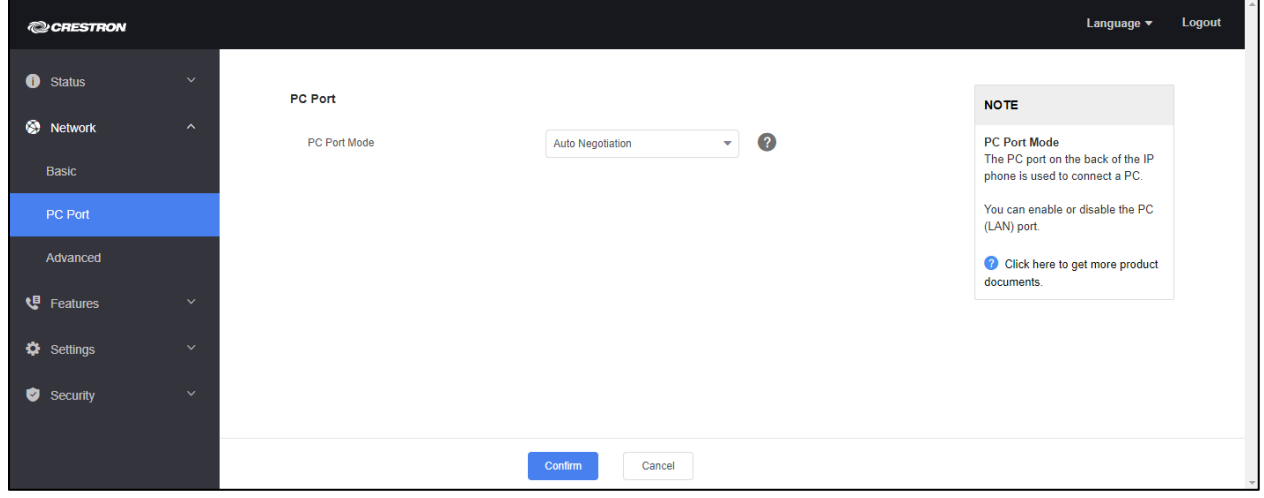

- 1. Click PC Port to configure the PC port.
- 2. Select the mode of operation from the PC Port Mode drop-down list.
	- − Select Auto Negotiation from the drop-down list to provide a LAN connection to a PC connected to the PC port.
	- − Select Disabled from the drop-down list to disable the PC port.
- 3. Click Confirm to save settings or Cancel to cancel.

#### Advanced

The Advanced section configures the Link Layer Discovery Protocol (LLDP), the Cisco Discover Protocol (CDP), the VLAN, port transmission methods, web server functionality, 802.1x authentication, data packet spanning, and Stateless Address Autoconfiguration (SLAAC). Click Advanced to configure these parameters. The Advanced section is displayed.

When all settings are made, click Confirm to save settings or Cancel to cancel.

#### Network – Advanced

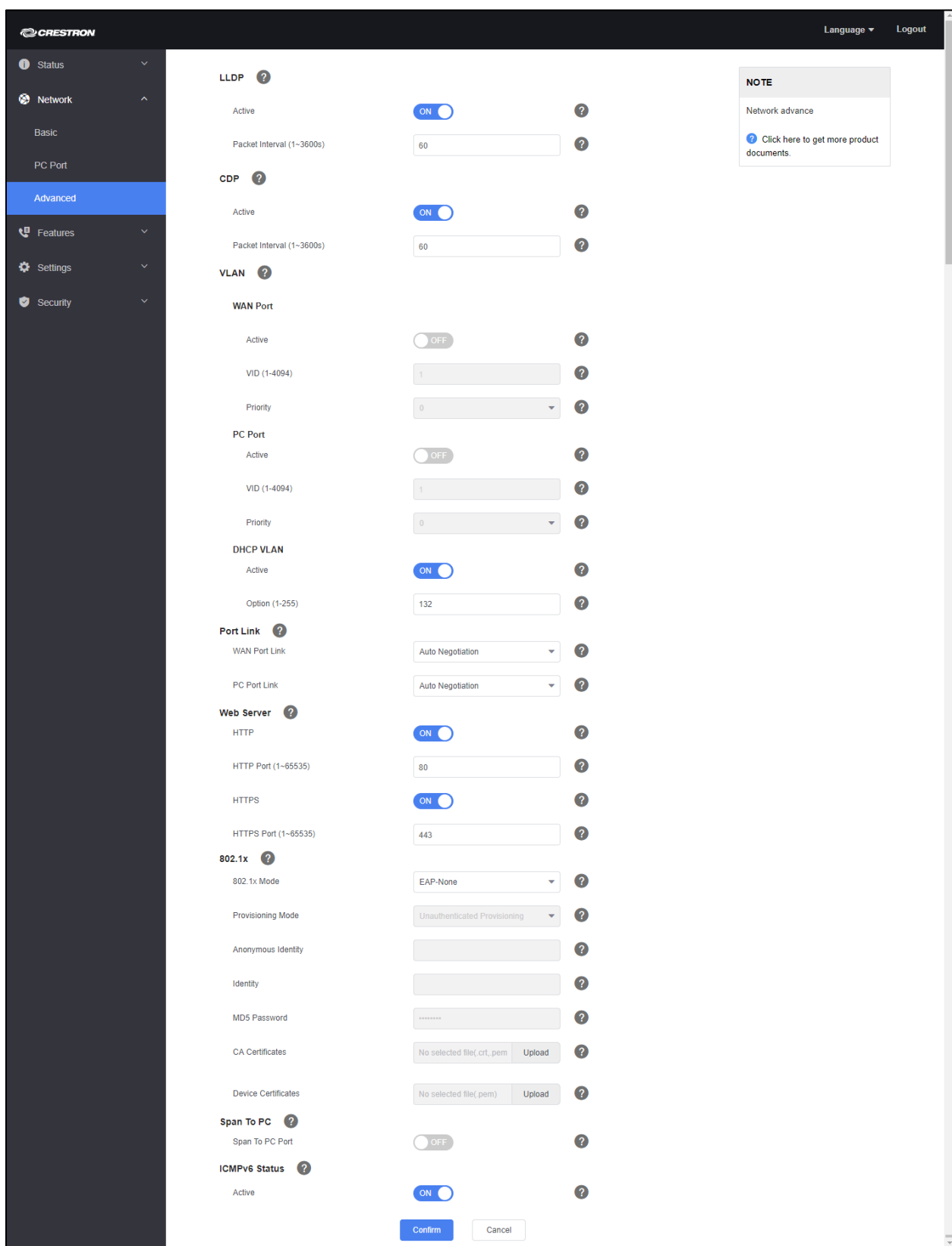

#### LLDP

The LLDP section enables or disables the Link Layer Discovery Protocol (LLDP) feature on the phone and configures the interval (in seconds) for the Phone to send the LLDP request. To configure LLDP:

- 1. Move the Active switch to ON enable LLDP. When the switch is moved to OFF, LLDP is disabled.
- 2. Enter the interval (in seconds) for the phone to send the LLDP request in the Packet Interval field.

#### CDP

The CDP section enables or disables the Cisco Discovery Protocol (CDP) feature on the phone and configures the interval (in seconds) for the Phone to send the CDP request. To configure CDP:

- 1. Move the Active switch to ON to enable CDP. When the switch is moved to Move the Active switch to ON, CDP is disabled.
- 2. Enter the interval (in seconds) for the phone to send the CDP request in the Packet Interval field.

#### VLAN

The VLAN section configures the phone's Internet and PC ports as part of a VLAN.

• WAN Port: Move the Active switch to ON to connect the Internet port and configure the port for operation. When the switch is set to OFF, the Internet port is no longer connected to the VLAN.

Once the Internet port is assigned to the VLAN, enter a value for VID (1-4094) and select a priority level (0-7) from the Priority drop-down list.

• PC Port: Move the PC Port switch to ON to connect the PC port and configure the port for operation. When the switch is set to OFF, the PC port is no longer connected to the VLAN.

Once the PC port is assigned to the VLAN, enter a value for VID (1-4094) and select a priority level (0-7) from the Priority drop-down list.

• DHCP VLAN: Move the Active switch to ON to enable and configure the DHCP VLAN discovery feature. When the switch is set to OFF, the DHCP VLAN discovery feature is disabled.

Once the PC port is assigned to the VLAN, enter values for VID (1-4094) and Option (1-255).

#### Port Link

The Port Link section configures the transmission method of the Internet and PC ports.

• Select the transmission method of the Internet port from the WAN Port Link drop-down list.

• Select the transmission method of the PC port from the PC Port Link drop-down list.

#### Web Server

The Web Server section configures the phone's web server functions.

- HTTP: Set to ON to enable an http connection to the phone. Set to OFF to disable an http connection to the phone.
- HTTP Port (1~65535): Enter the port number the phone uses for http communications.
- HTTPS: Set to ON to enable an https connection to the phone. Set to OFF to disable an https connection to the phone.
- HTTPS Port (1~65535): Enter the port number the phone uses for https communications.

NOTE: If HTTP and HTTPS are set to OFF, the web configuration tool is disabled when the phone reboots. All configuration may be done through ["Phone Settings"](#page-5-4) on page [2.](#page-5-4)

#### <span id="page-26-0"></span>802.1x

The 802.1x section enables and configures the phone to use 802.1x. authentication. Select the authentication mode from the 802.1x Mode drop-down list.

- EAP None: When selected, authentication protocols are not used.
- EAP-MD5: When selected, MD5 authentication is used. MD5 is the base security requirement in the EAP standard and uses username and password as the authentication credentials. Enter the identity and password in the Identity and MD5 Password fields.
- EAP-TLS: When selected, TLS authentication is used.
	- a. Enter the identity and password in the Identity and MD5 Password fields.
	- b. Upload a CA certificate and/or a device certificate. To upload a CA certificate, click inside the CA Certificates field, select a certificate file, and click Upload. To upload a device certificate, click inside the Device Certificates field, select a certificate file, and click Upload.
- EAP-PEAP/MSCHAPv2: When selected, PEAP/MSCHAPv2 authentication is used.
	- a. Enter the identity and password in the Identity and MD5 Password fields.
	- b. Upload a CA certificate. To upload a CA certificate, click inside the CA Certificates field, select a certificate file, and click Upload.
- EAP-TTLS/EAP-MSCHAPv2: When selected, PEAP/MSCHAPv2 authentication is used.
	- a. Enter the identity and password in the Identity and MD5 Password fields.
- b. Upload a CA certificate. To upload a CA certificate, click inside the CA Certificates field, select a certificate file, and click Upload.
- EAP-PEAP/GTC: When selected, PEAP/GTC authentication is used.
	- a. Enter the identity and password in the Identity and MD5 Password fields.
	- b. Upload a CA certificate. To upload a CA certificate, click inside the CA Certificates field, select a certificate file, and click Upload.
- EAP-TTLS/EAP-GTC: When selected, TTLS/GTC authentication is used.
	- a. Enter the identity and password in the Identity and MD5 Password fields.
	- b. Upload a CA certificate. To upload a CA certificate, click inside the CA Certificates field, select a certificate file, and click Upload.
- EAP-FAST: When selected, FAST authentication is used. Enter the identity and password in the Identity and MD5 Password fields.

#### Span to PC

The Span to PC sets the phone to span data packets received from the Internet port to the PC port.

To span data packets from the Internet port to the PC port, set Span to PC Port to ON. To turn off spanning, set Span to PC Port to OFF.

#### ICMPv6 Status

The phone can obtain IPv6 network settings using the Stateless Address Autoconfiguration (SLAAC) method.

To use SLAAC to obtain network settings, set Active to ON. Otherwise, set Active to OFF.

#### <span id="page-27-0"></span>**Features**

The Features menu contains sections for configuring the lock, Bluetooth, and LED operation. Click a section name to configure parameters.

#### Phone Lock

The phone lock function locks the phone to prevent it from unauthorized use. When the phone is locked, a user must enter the password to unlock it. The Phone Lock section enables the lock, sets the unlock code, and sets the amount of idle time before locking the phone. Click Phone Lock to configure these parameters. The Phone Lock section is displayed.

#### Features – Phone Lock

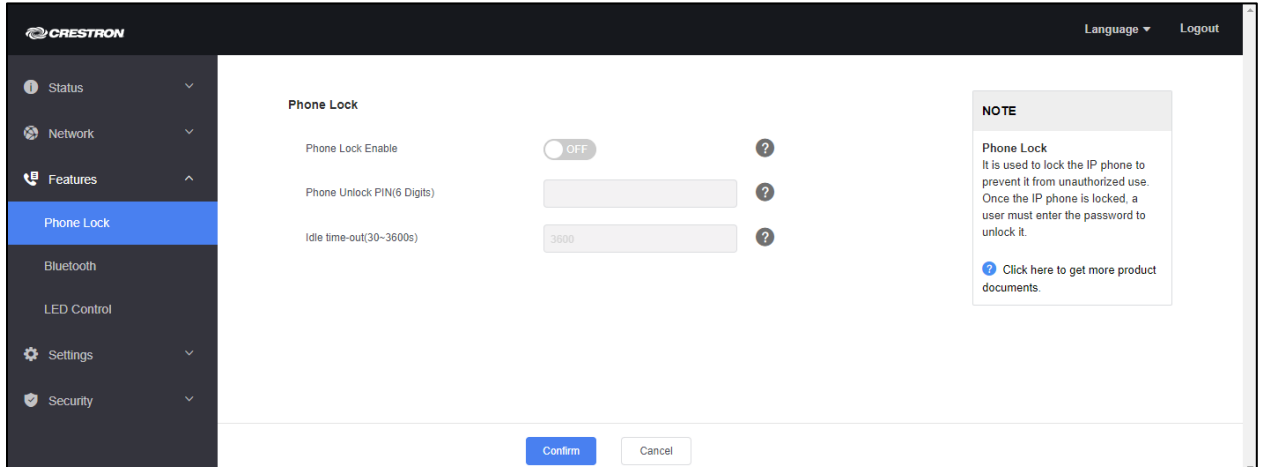

- 1. Set Phone Lock Enable to ON to use the phone lock feature. To turn off the phone lock feature, set Phone Lock Enable to OFF.
- 2. Enter a six digit lock code in the Phone Unlock PIN (6 Digits) field.
- 3. Enter the amount of idle time (in seconds) to elapse before the phone locks in the Idle time-out (30-3600s) field.
- 4. Click Confirm to save settings or Cancel to cancel.

#### **Bluetooth**

The phone can connect with a compatible Bluetooth headset for wireless operation. Click Bluetooth to view controls for enabling or disabling Bluetooth. The Bluetooth section is displayed.

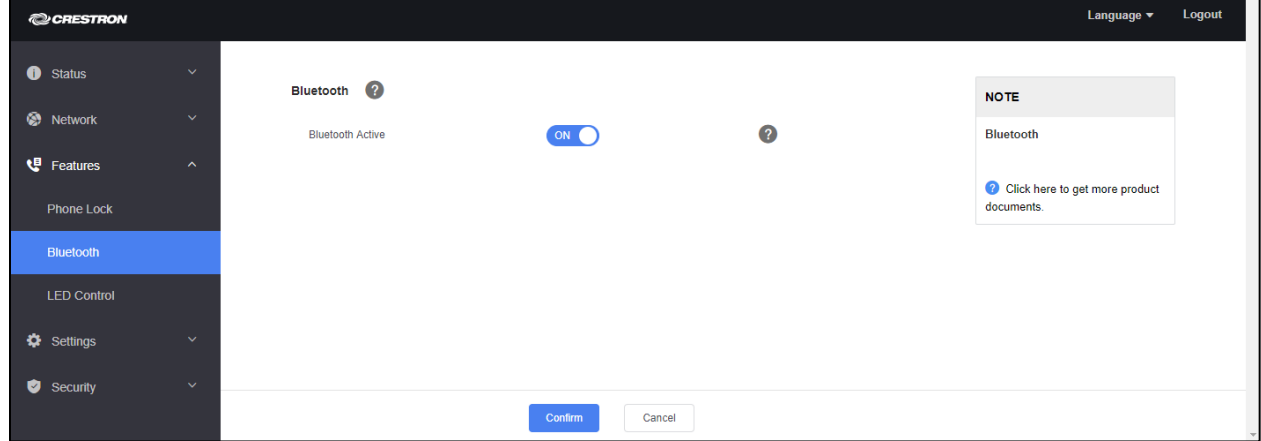

#### Features – Bluetooth

1. Set Bluetooth Active to ON to enable Bluetooth communications between the phone and a paired device. To turn off Bluetooth communication, set Bluetooth Active to OFF.

NOTE: To pair the phone with a Bluetooth device, refer to ["Bluetooth®"](#page-10-0) on page [7.](#page-10-0)

2. Click Confirm to save settings or Cancel to cancel.

#### LED Control

The LED on the top right of the display can be configured to indicate certain conditions. Click LED Control to view controls for configuring LED behavior. The LED Control section is displayed.

#### Features – LED Control

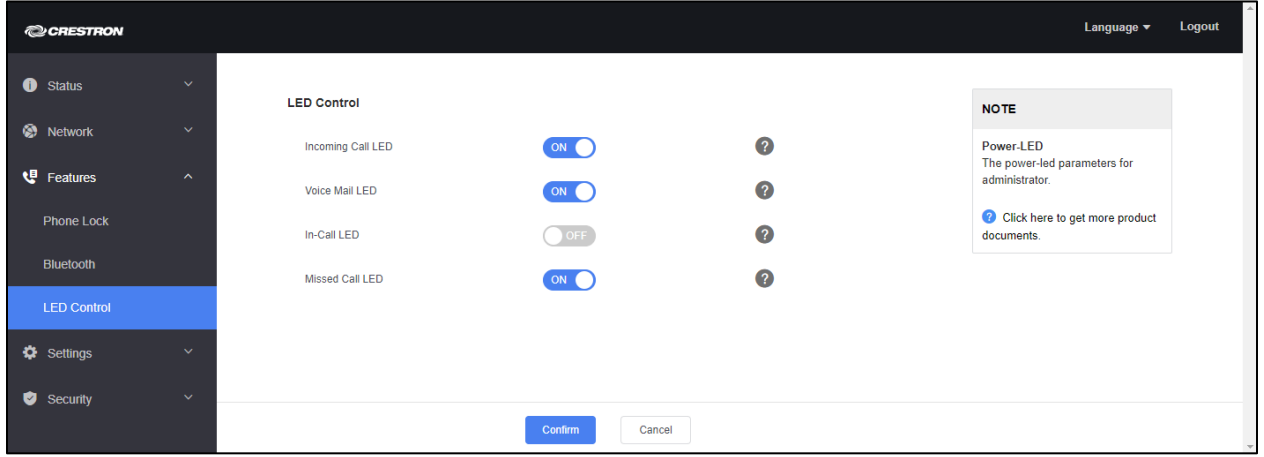

- Set Incoming Call LED to ON to have the LED flash when the phone receives a call. To turn off LED notification for incoming calls, set Incoming Call LED to OFF.
- Set Voice Mail LED to ON to have the LED flash when the phone receives a voice mail message or text message. To turn off LED notification for incoming voice mail messages and text messages, set Voice Mail LED to OFF.
- Set In-Call LED to ON to have the LED light when the phone is in use. To turn off LED notification, set In-Call LED to OFF.
- Set Missed Call LED to ON to have the LED light when a call is missed. To turn off LED notification for missed calls, set Missed Call LED to OFF.

Click Confirm to save settings or Cancel to cancel.

#### <span id="page-30-0"></span>**Settings**

The Settings menu contains sections for configuring the screen, setting the time and date, managing firmware, provisioning the phone, configuring data output, configuring the dial tone, and configuring power saving options. Click a section name to configure parameters.

#### Preference

The Preference section controls the display's backlight and the screensaver to show when the phone is idle. Click Preference to display the Preference section.

Settings – Preference

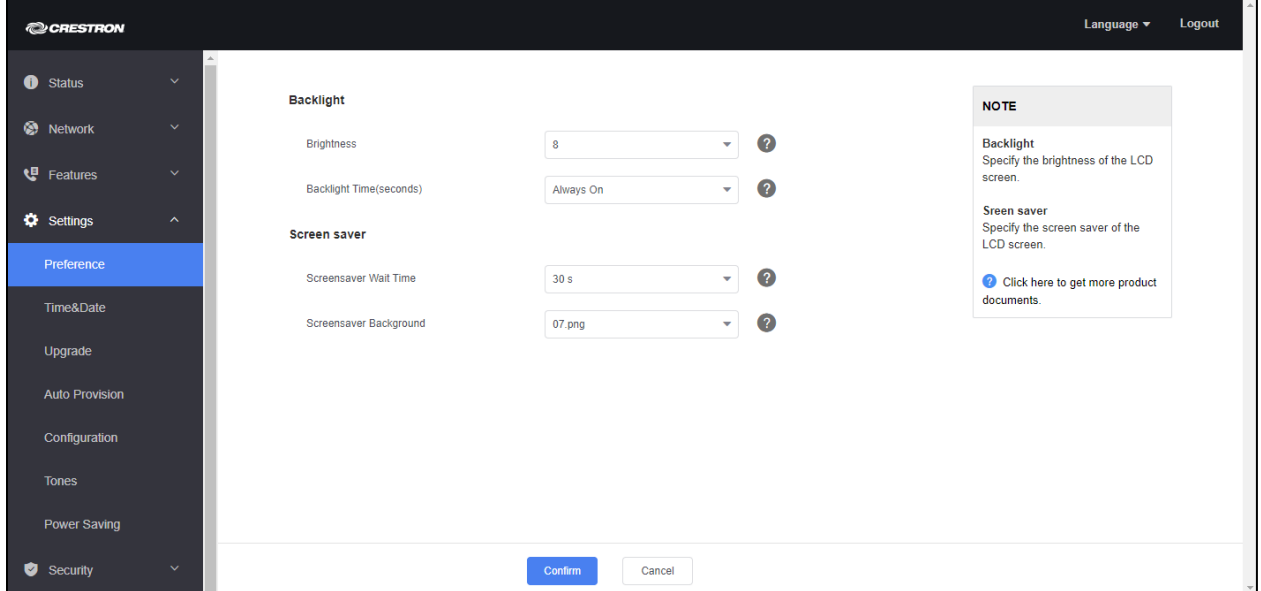

#### Backlight

Configure the backlight for use.

- 1. Select a brightness level from the Brightness drop-down list.
- 2. Select a duration for the backlight from the Backlight Time (seconds) drop-down list.
- 3. Click Confirm to save settings or Cancel to cancel.

#### Screen saver

Configure the screensaver for use.

- 1. Select the wait time from the Screensaver Wait Timedrop-down list.
- 2. Select a screensaver file from the Screensaver Background drop-down list.
- 3. Click Confirm to save settings or Cancel to cancel.

#### Time & Date

The Time&Date section controls the clock that is displayed on the phone's idle screen. Click Time&Date to display the Time&Date section.

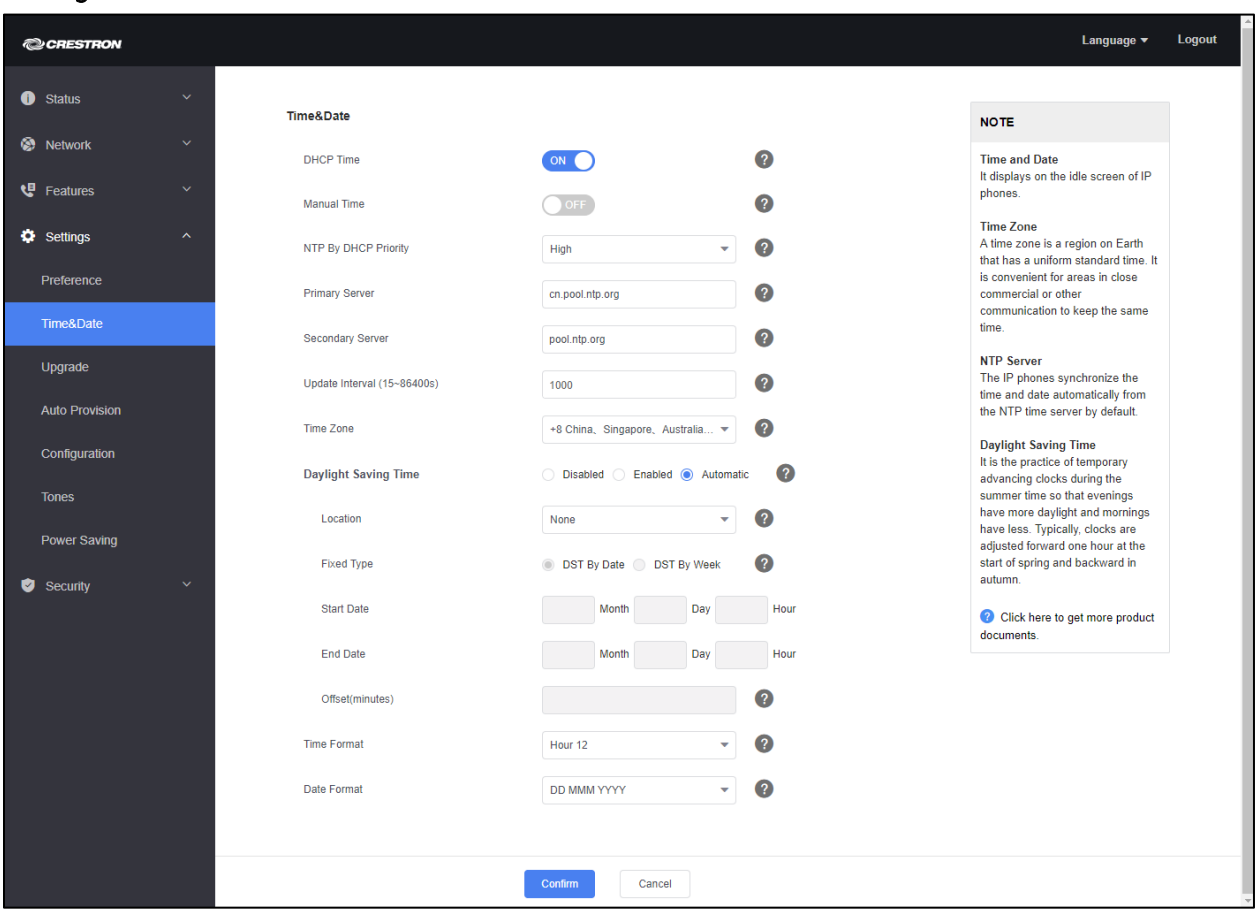

Settings – Time & Date

Adjust the following settings as necessary.

- DHCP Time: To have the phone update the time with the offset time offered by the DHCP server, set DHCP Time to ON. Otherwise, set to OFF.
- Manual Time: To manually set the date and time, set Manual Time to ON and enter the date, time, time format, and date format.
- NTP By DHCP Priority: To set the phone to use the DHCP setting over a manual setting, select High from the drop-down list. Otherwise, select Low from the drop-down list.
- Primary Server and Secondary Server: Enter the hostname or IP address of the primary and secondary time servers.
- Update Interval (15-86400s): Enter the interval (in seconds) to update the date and time from the NTP server.
- Time Zone: Set the time zone (relative to GMT) of the phone's location from the drop-down list.
- Daylight Savings Time: Select a Daylight Savings Time operating mode.
	- − Disabled: Daylight Savings Time is not used.
	- − Enabled: Daylight Savings Time is used with manual entry of start and end dates. Specify the start and end dates (month and date), hours, and offset (minutes) in the Start Date Month, Day, Hour fields, End Date Month, Day, Hour fields, and Offset(minutes) field.
	- Automatic: Daylight Savings Time is used automatically based on location. The location is selected from the Location drop-down list.
- Time Format: Select the format to use for displaying time from the Time Format drop-down list.

Click Confirm to save settings or Cancel to cancel.

#### Upgrade

The Upgrade section provides information about the device's firmware and provides controls for resetting user settings, restoring factory default settings, rebooting the device, and upgrading the device's firmware. Click Upgrade to display the Upgrade section.

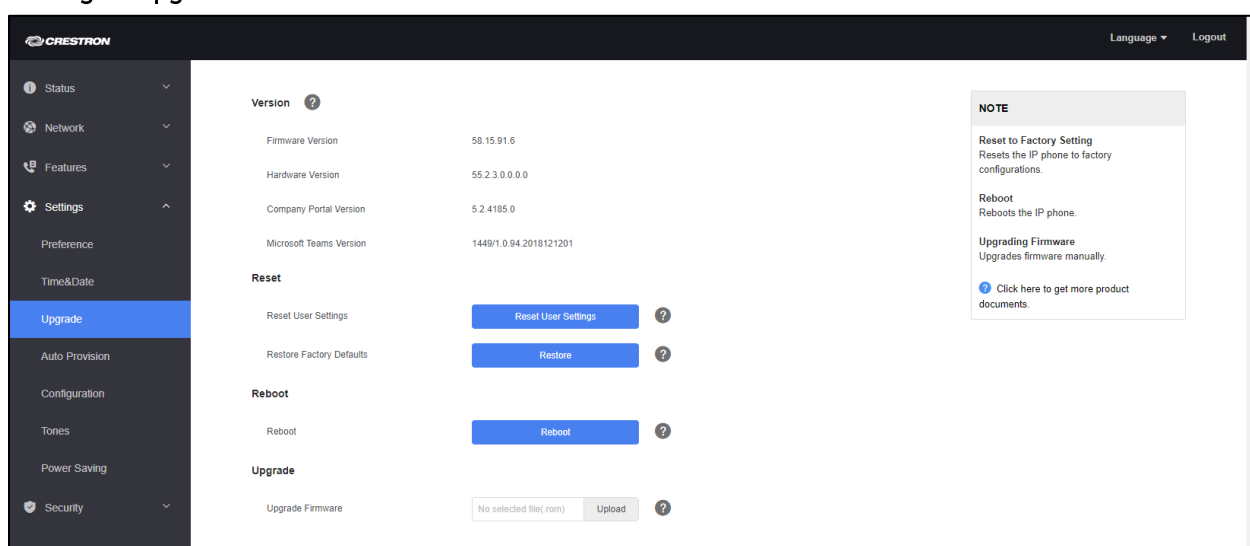

#### Settings – Upgrade

#### Version

The Version section provides information about the device's firmware and other software.

#### Reset

The Reset section provides controls for resetting the user settings and restoring the factory default settings.

- Click Reset User Settings to reset all the user settings.
- Click Restore to restore the device to the factory default settings.

#### Reboot

The Reboot section provides a control for rebooting the device. Click Reboot to reboot the device.

#### Upgrade

The Upgrade section provides controls for updating the device firmware. To upload new firmware, click inside the empty field, select a firmware file, and click Upload.

#### Auto Provision

The **Auto Provision** section provides controls for configuring auto provision operations.

#### Settings – Auto Provision

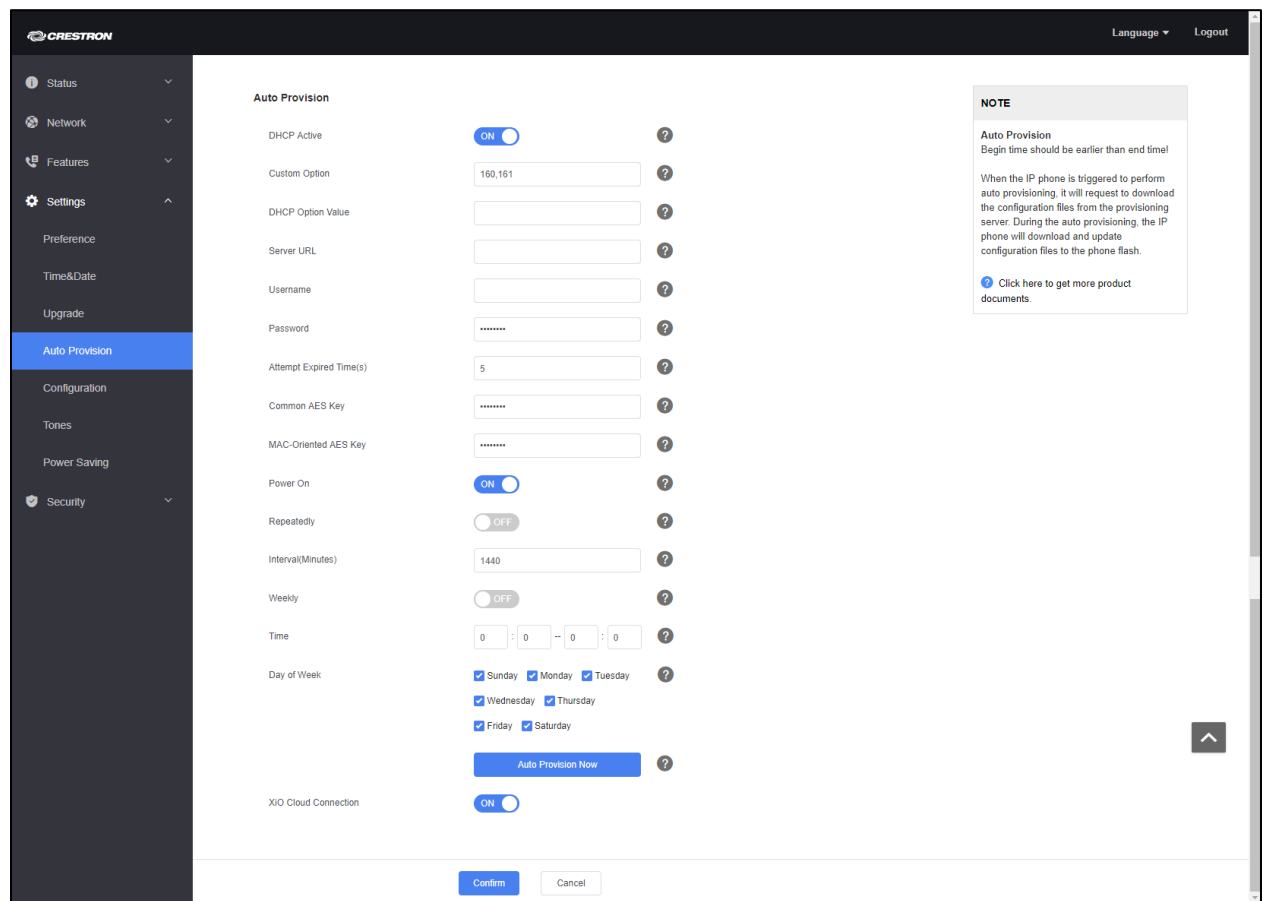

Adjust the following settings as necessary.

- DHCP Active: To have the phone obtain the provisioning server address by detecting DHCP options, set DHCP Active to ON. Otherwise, set to OFF.
- Custom Option: Configures the custom DHCP option for requesting a provisioning server address. Values must be integers from 128 to 254. Multiple DHCP options are separated by commas.

NOTE: DHCP Active must be set to ON.

- DHCP Option Value: Configures the value (vendor name of the device) of DHCP option 60.
- Server URL: If static addressing is used, enter the access URL of the provisioning server.
- Username: Enter the user name for accessing the provisioning server. Maximum length is 32 characters.
- Password: Enter the password for accessing the provisioning server. Maximum length is 32 characters.
- Attempt Expired Time(s): Configures the time (in seconds) to wait after a file transfer fails before retrying the transfer via auto provisioning. Integer values from 1 to 300 are allowed.
- Common AES Key: Configures the plaintext AES key for decrypting the Common CFG file.
- MAC-Oriented AES Key: configures the plaintext AES key for decrypting the MAC-Oriented CFG file.
- Power On: Configures whether the phone should perform auto provisioning when powered on. If set to ON, auto provisioning will be performed when the phone turns on. If set OFF, auto provisioning will not be performed when the phone turns on.
- Repeatedly: Set to ON to turn on the repeat auto provisioning feature. Set to OFF to turn off the repeat auto provisioning feature.
- Interval (Minutes): Configures the interval (in minutes) for the phone to perform the auto provisioning repeatedly. Integer values from 1 to 43200 are allowed

NOTE: Repeatedly must be set to ON.

- Weekly: Set to ON to turn on the weekly auto provisioning feature on a weekly basis. Set to OFF to turn off the weekly auto provisioning feature.
- Time: Configures the begin time and end time (hour and minute) of the day when the phone should perform the weekly auto provisioning process

NOTE: Weekly must be set to ON.

• Day of Week: Select the day(s) of the week when the auto provisioning process will occur.

NOTE: Weekly must be set to ON.

- Click Auto Provision Now to manually start the auto provision process.
- XiO Cloud Connection: Set to ON to enable the phone to connect with Crestron XiO Cloud service. Set to OFF to disable the phone's connection to Crestron XiO Cloud service. For more information, refer to ["Crestron XiO Cloud Service"](#page-42-0) on page [39.](#page-42-0)

Click Confirm to save settings or Cancel to cancel.

#### **Configuration**

The Configuration section is used to import and export configuration files (.bin and .cfg), capture packets for troubleshooting, and configure logging operations for troubleshooting.

#### Settings – Configuration

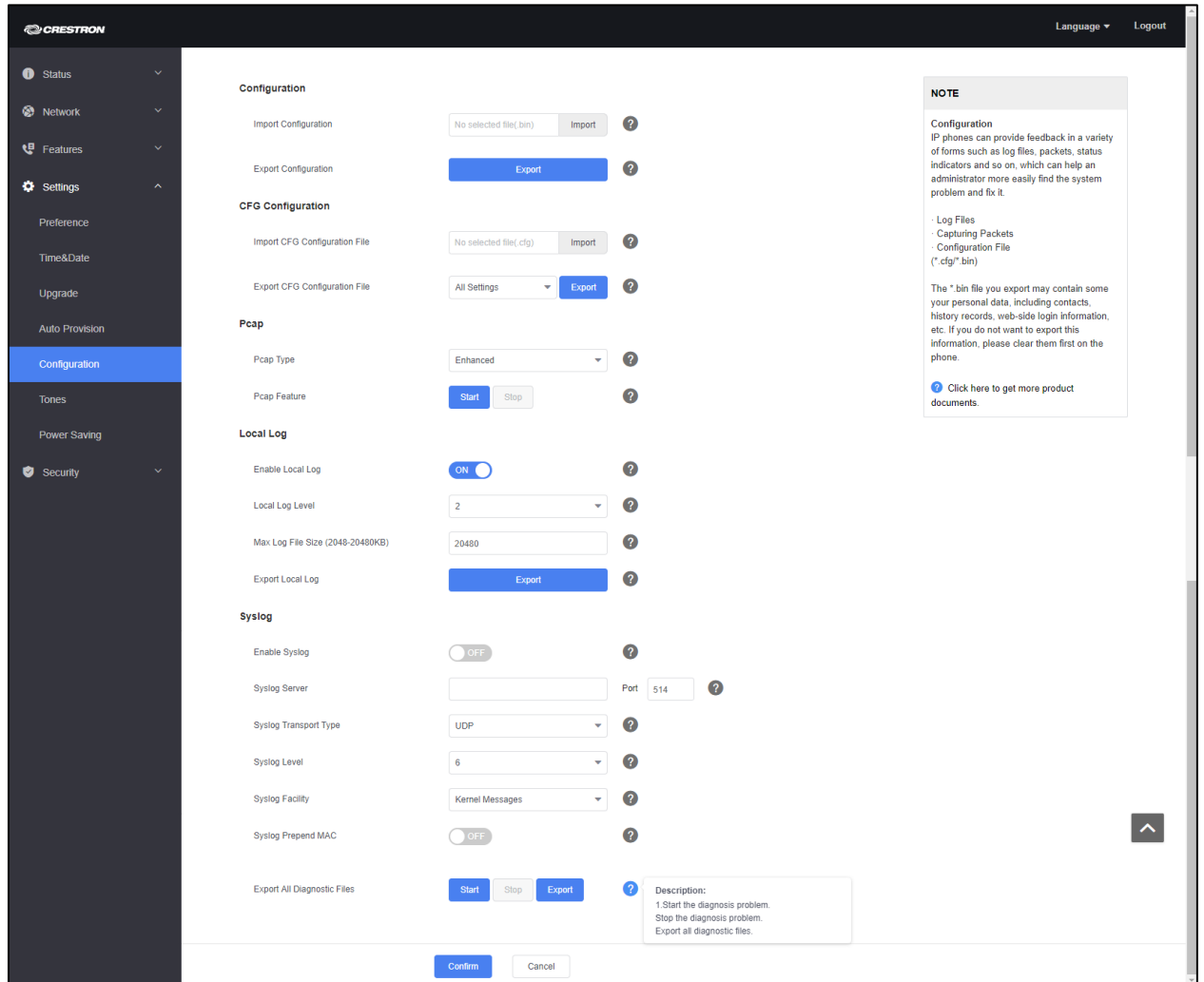

#### Configuration

The configuration section can import and export .bin configuration files.

- To import a .bin configuration file, click inside the empty field, select a .bin file, and click Import.
- To export a .bin configuration file, click Export.

NOTE: .bin files may contain personal data, including contacts, history records, web-side login information, etc. If you do not want to export this information, clear them on the phone before exporting.

#### CFG Configuration

The CFG Configuration section can import and export .cfg configuration files.

- To import a .cfg configuration file, click inside the empty field, select a .cfg file, and click Import.
- To export a .cfg configuration file, select the settings to export from the dropdown list, and click Export.

#### Pcap

The phone can be set to capture packets for troubleshooting. To capture packets, select the type of packet to capture from the Pcap Type drop-down list.

- Normal: After clicking Start, the capture file is saved on the phone. Click Stop and export to export the capture file to the PC.
- Enhanced After clicking Start, the capture file is saved directly to the PC and the files is continuously saved while capturing packets.

### Local Log

The Local Log section configures the phone to record log files locally.

- Enable Local Log: To enable local logging, set Enable Local Log to ON. To turn off local logging, set Enable Local Log to OFF.
- Local Log Level: Sets the detail level of local log information to be reported to the MAC-sys.log file. Select a detail level from the drop-down list.
	- − 0: system is unusable
	- − 1: action must be taken immediately
	- − 2: critical condition
	- − 3: error conditions
	- − 4: warning conditions
	- − 5: normal but significant condition
- − 6: informational
- Max Log File Size (2048-20480KB): Specify the maximum size (in KB) of the log files (MAC-boot.log and MAC-sys.log) to be stored on the phone.
- Export Local Log: Click Export to export the local log files sys.log or boot.log.

#### Syslog

The Syslog section configures the phone to upload log messages to the syslog server in real time.

- Enable Syslog: To enable the uploading of log messages to the syslog server, set Enable Syslog to ON. To turn off logging, set Enable Syslog to OFF.
- Syslog Server: Enter the IP address of the syslog server and port number to use in the Syslog Server and Port fields.
- Syslog Transport Type: Select the transport protocol that the phone uses when exporting log messages to the syslog server from the drop-down list.
- Syslog Level: Sets the detail level of syslog information that displays in the syslog. Select a detail level from the drop-down list.
	- − 0: system is unusable
	- − 1: action must be taken immediately
	- − 2: critical condition
	- − 3: error conditions
	- − 4: warning conditions
	- − 5: normal but significant condition
	- − 6: informational
- Syslog Facility: Sets the facility that generates the log messages. Select a facility from the Syslog Facility drop-down list.
- Syslog Prepend Mac: Set to ON to prepend the phone's MAC address to log messages that are exported to the syslog server. Set to OFF to export log messages to the syslog server without the phone's MAC address.
- Export All Diagnostic Files: Use these controls to start and stop the diagnostics process and export the results.
	- − Click Start to begin capturing signal traffic in the Pcap trace, boot.log, sys.log, and .bin configuration files. The system log level will be automatically set to 6. The file format of the exported diagnostic file is \*.tar.
	- − Click Stop to stop capturing signal traffic.
	- − Click Export to open the file download window, and then save the diagnostic file to the local PC. A diagnostic file named allconfig.tgz will be exported to the local PC.

Click Confirm to save settings or Cancel to cancel.

#### Tones

The Tones section sets the tone set used by the phone to indicate different phone statuses. Tone sets vary from country to country and customized tone sets can be used as well.

Settings – Tones

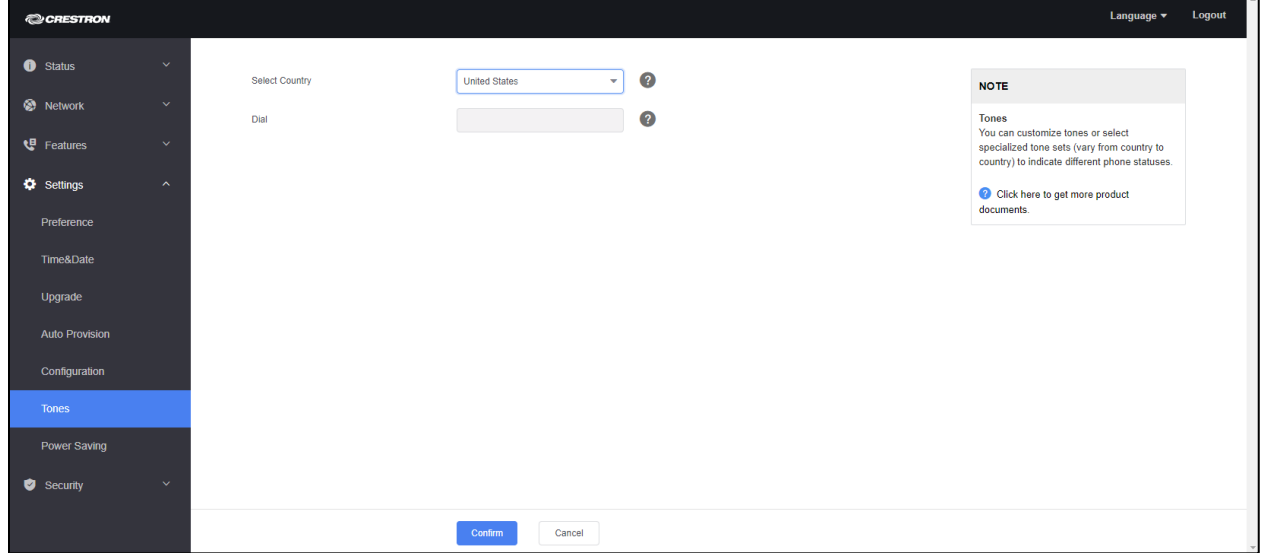

- Select the tone set to use (based on country) from the Select Country dropdown list.
- If Custom is selected, a custom tone can be entered in the Dial field. Tones are specified as follows:

tone list = element[,element] [,element]…

Where:

element = [!]Freq1[+Freq2][+Freq3][+Freq4] /Duration

Freq: the frequency of the tone (ranges from 200 to 4000 Hz). If it is set to 0 Hz, it means the tone is not played.

A tone is comprised of at most four different frequencies.

Duration: the duration (in milliseconds) of the dial tone, ranges from 0 to 30000ms.

You can configure at most eight different tones for one condition, and separate them by commas. (for example, 250/200,0/1000,200+300/500,200+500+800+1500/1000).

To have the phone play tones once, add an exclamation mark "!" before tones (for example, !250/200,0/1000,200+300/500,200+500+800+1500/1000).

Click Confirm to save settings or Cancel to cancel.

#### Power Saving

The Power Saving section is used to control phone's power-saving mode. The powersaving mode turns off the phone's backlight and screen to conserve energy. The phone can be configured to enter the power-saving mode based on office schedules and usage.

Settings – Power Saving

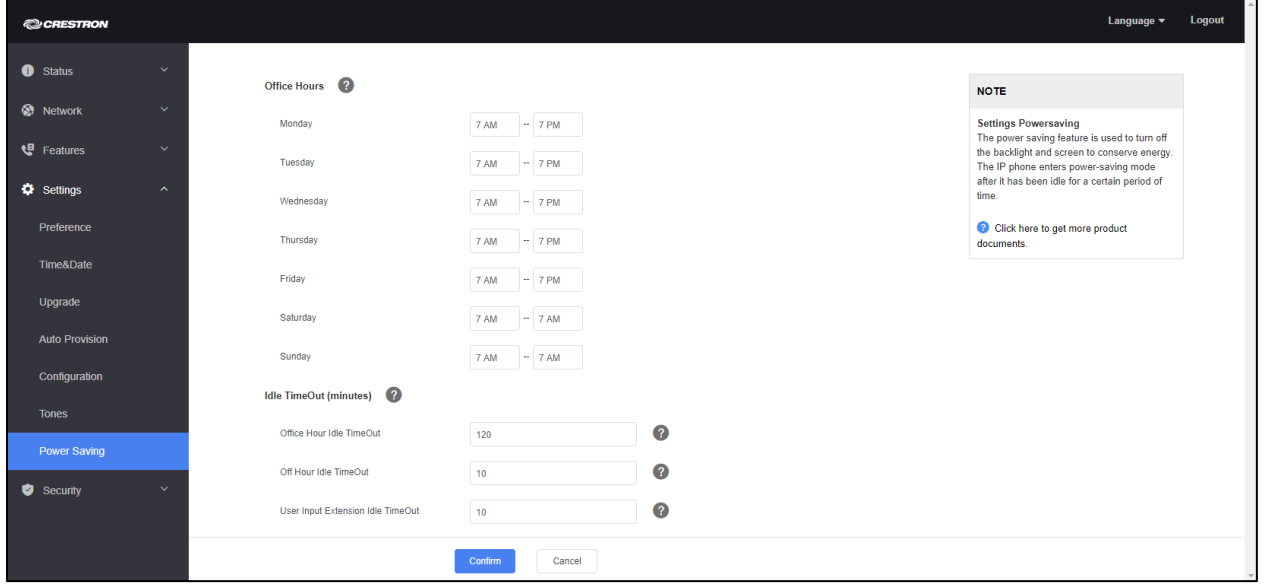

#### Office Hours

Set office hours for each day of the week to specify when the phone would typically be in use.

#### Idle TimeOut (minutes)

- Office Hour Idle TimeOut: Enter a time (in minutes) for the phone to wait in the idle state before entering power-saving mode during office hours.
- Off Hour Idle TimeOut: Enter a time (in minutes) for the phone to wait in the idle state before entering power-saving mode during off hours.
- User Input Extension Idle TimeOut: Enter a time (in minutes) for the phone to wait in the idle state after using the phone, before entering power-saving mode.

Click Confirm to save settings or Cancel to cancel.

#### <span id="page-39-0"></span>**Security**

The Security section sets the phone's admin and user passwords and also manages trusted certificates and server certificates that are used by the phone for authentication.

#### Password

The Password section sets the admin and user passwords for using and configuring the phone.

Security – Password

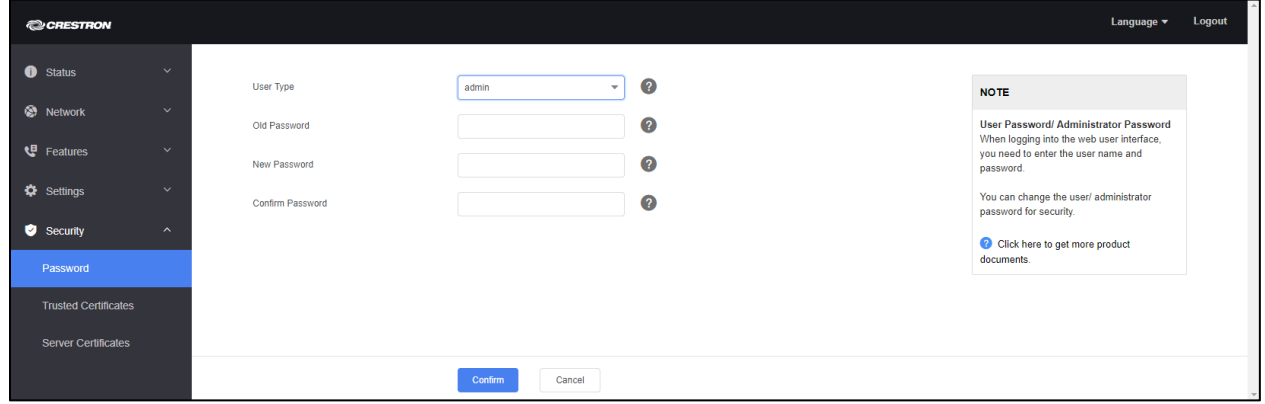

Perform the following procedure to set a password.

- 1. Select a user type (admin or user) from the User Type drop-down list.
- 2. Enter the old password in the Old Password field.
- 3. Enter the new password in the New Password field.
- 4. Confirm the new password in the Confirm Password field.
- 5. Click Confirm to save settings or Cancel to cancel.

#### Trusted Certificates

The Trusted Certificates section manages the list of Transport Layer Security (TLS) trusted certificates that the phone uses to verify certificates sent by the server.

Security – Trusted Certificates

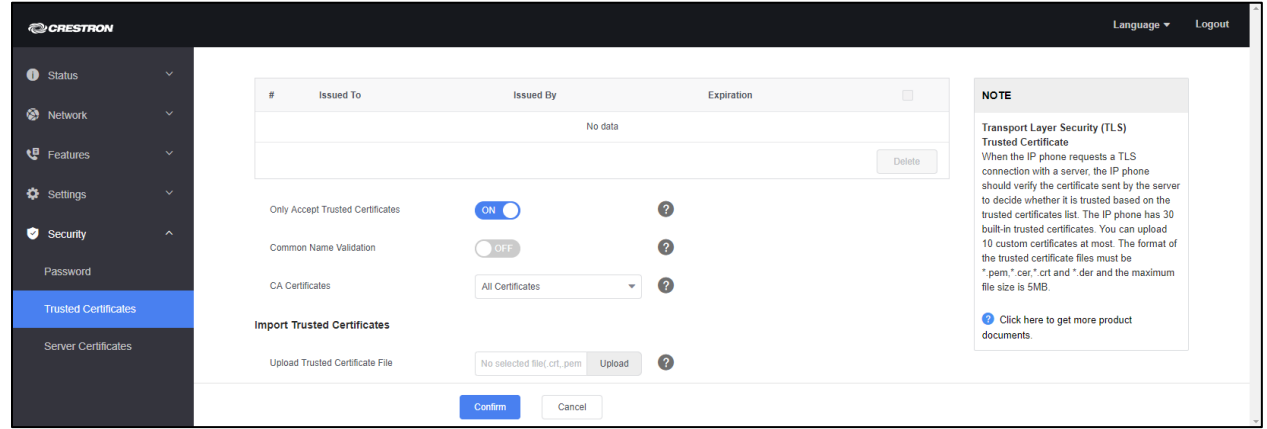

The phone has 30 built-in trusted certificates. Ten more custom certificates can be uploaded to the phone. Trusted certificates must be \*.pem,\*.cer,\*.crt and \*.der file types. The maximum file size is 5 MB.

- Set Only Accept Trusted Certificates to ON to have the phone only trust server certificates that are in the list of trusted certificates. To have the phone trust all certificates presented by the server, set Only Accept Trusted Certificates to OFF.
- Set Common Name Validation to ON to have the phone validate the CommonName or SubjectAltName of each certificate sent by the server. To skip validation of these values, set Common Name Validation to OFF.
- Select the type of certificates in the Trusted Certificates list the phone will use to authenticate for TLS connection from the CA Certificates drop-down line.
- To upload a trusted certificate, click inside the Upload Trusted Certificate File field, select a certificate file (\*.pem,\*.cer,\*.crt and \*.der file types), and click Upload.

Click Confirm to save settings or Cancel to cancel.

#### Server Certificates

The Server Certificates section manages the list of Transport Layer Security (TLS) server certificates that the phone sends to authenticate client connections.

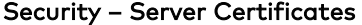

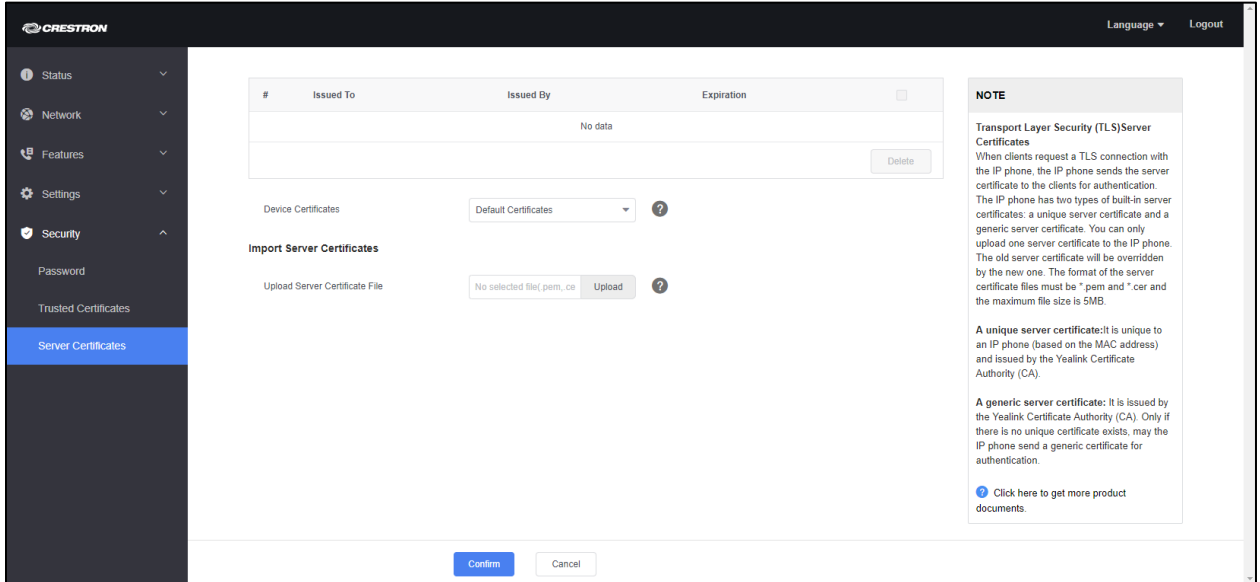

The phone has two types of built-in server certificates: a unique server certificate and a generic server certificate. Only one additional server certificate can be uploaded to the phone. The existing server certificate will be overridden by the new one. Trusted certificates must be \*.pem or\*.cer file types. The maximum file size is 5 MB.

A unique server certificate is unique to a phone (based on the MAC address) and issued by the Certificate Authority (CA).

A generic server certificate is issued by the Yealink Certificate Authority (CA). The phone send a generic certificate for authentication only if a unique certificate does not exist.

- Select the type of certificate the phone will send for authentication from the Device Certificates drop-down list.
- To upload a server certificate, click inside the Upload Server Certificate File field, select a certificate file (\*.pem or \*.cer file types), and click Upload.

## <span id="page-42-0"></span>Crestron XiO Cloud Service

The Crestron XiO Cloud™ service can be used to deploy and manage multiple devices across an enterprise.

The Crestron XiO Cloud™ service requires devices to be claimed so they can be managed by the service. To claim a single device or multiple devices, perform one of the following procedures.

## <span id="page-42-2"></span><span id="page-42-1"></span>Claim a Single Device

1. Record the MAC address and serial number that are labeled on the shipping box or on a sticker attached to the device. The MAC address and serial number are required to add the device to the Crestron XiO Cloud environment.

NOTE: Use the MAC address labelled "MAC Address."

- 2. Open a web browser, and log in to the Crestron XiO Cloud service at [https://portal.crestron.io.](https://portal.crestron.io/)
- 3. Click the ENVIRONMENT menu button  $\left(\blacksquare\right)$  to display the Environment menu.

#### Environment Menu

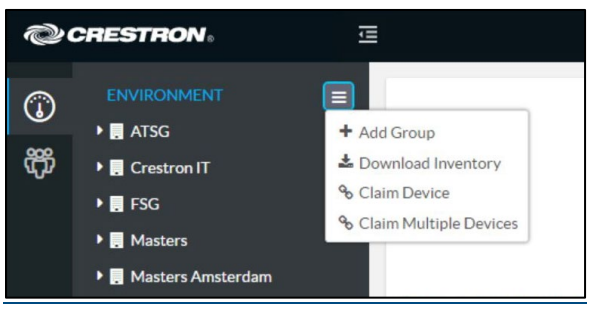

4. Click Claim Device. The Claim Device dialog box is displayed.

#### Claim Device Dialog Box

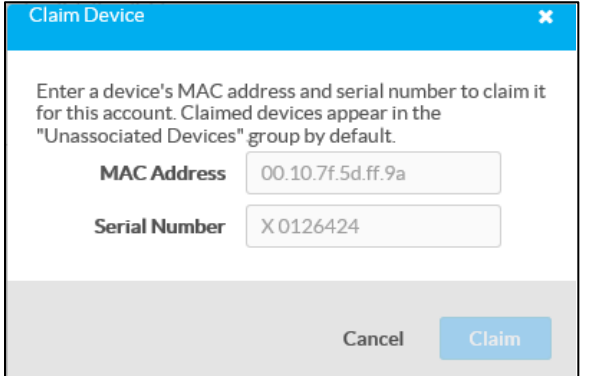

- 5. Enter the MAC address and serial number recorded in step [1](#page-42-2) in the MAC Address and Serial Number fields, respectively.
- 6. Click Claim. A message indicating a successful claiming displays.

NOTE: If an error message displays stating the device does not exist, connect the device to a network that has access to the Internet, wait 15 minutes, and then try again.

7. Click  $X$  to close the dialog box. The host name of the claimed device appears in the device tree under the group Unassociated Devices.

The device can now be managed or assigned to a group. For information on creating environments, managing devices, and managing users with the Crestron XiO Cloud service, refer to the Crestron XiO Cloud Service User Guide Guide (Doc. 8214) at [www.crestron.com/manuals.](http://www.crestron.com/manuals)

### <span id="page-43-1"></span><span id="page-43-0"></span>Claim Multiple Devices

1. Record all of the MAC addresses and respective serial numbers in a comma delimited, CSV file, and then save it to a location that is accessible to the computer used to access the Crestron XiO Cloud service. The CSV file should be formatted as shown below:

#### CSV File Format

```
MAC Address, Serial Number
00.10.7e.8b.81.b6,17284712
00.10.7e.8b.8c.87,17284570
00.10.7e.96.83.93,1716JBG01207
00.10.7e.96.92.0a,1716JBG01550
00.10.7e.8b.87.c1,17284670
```
#### NOTES:

- MAC addresses and serial numbers are labeled on the shipping box or on a sticker attached to the device.
- Use the MAC address labelled "MAC Address."
- 2. Open a web browser, and log in to the Crestron XiO Cloud service at [https://portal.crestron.io.](https://portal.crestron.io/)
- 3. Click the ENVIRONMENT menu icon  $\left(\Box\right)$  to display the Environment menu.

#### Environment Menu

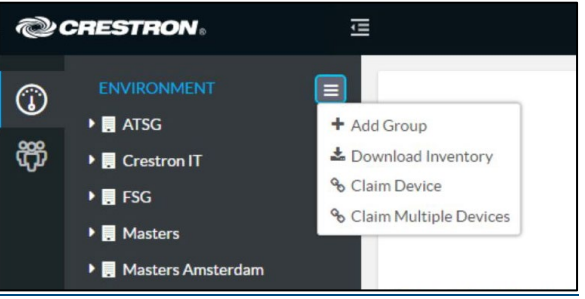

4. Click Claim Multiple Devices from the drop-down menu. The Claim Multiple Devices dialog box is displayed.

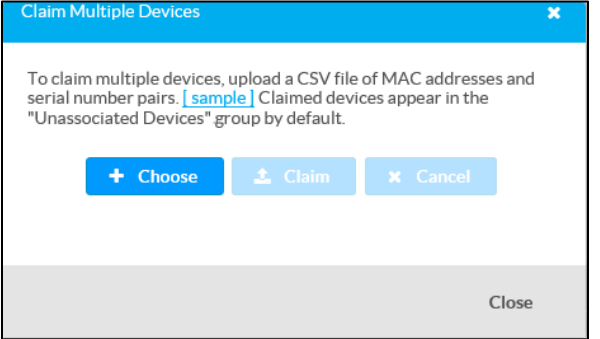

Claim Multiple Devices Dialog Box

- 5. Click + Choose and select the CSV file created in step [1.](#page-43-1)
- 6. Click Claim to claim all of the devices listed in the file. A message indicating the claim status of each device is displayed.

NOTE: If an error message displays stating the device does not exist, connect the device to a network that has access to the Internet, wait 15 minutes, and then try again.

7. Click X in the upper right corner to close the dialog box. The host names of the claimed devices appear in the device tree under the group Unassociated Devices. The devices can now be managed or assigned to a group. For information on creating environments, managing devices, and managing users with the Crestron XiO Cloud service, refer to the Crestron XiO Cloud User Guide (Doc. 8214) at [www.crestron.com/manuals.](http://www.crestron.com/manuals)

## <span id="page-46-0"></span>Startup & Sign In

After connecting the phone to a Power over Ethernet connection, the phone will boot up and ask to select a language.

1. Tap the desired interface language and tap  $\checkmark$ . The Crestron privacy statement will display.

NOTE: The interface language can be changed if desired. Refer to ["Set](#page-6-0)  [Language"](#page-6-0) on page [3](#page-6-0) for details.

2. Tap Agree to continue. The Microsoft Teams start screen is displayed.

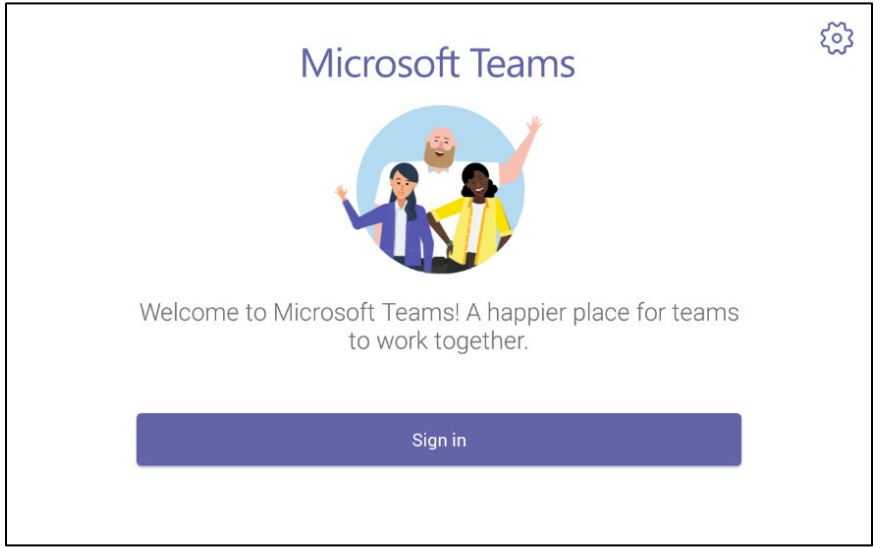

Microsoft Teams Start Screen

3. Tap Sign in to display the Sign in screen.

NOTE: You can also tap  $\otimes$  on the top right to set the partner settings. For details, refer to ["Partner Settings"](#page-5-4) on page [2.](#page-5-4)

#### Microsoft Teams Sign In Screen

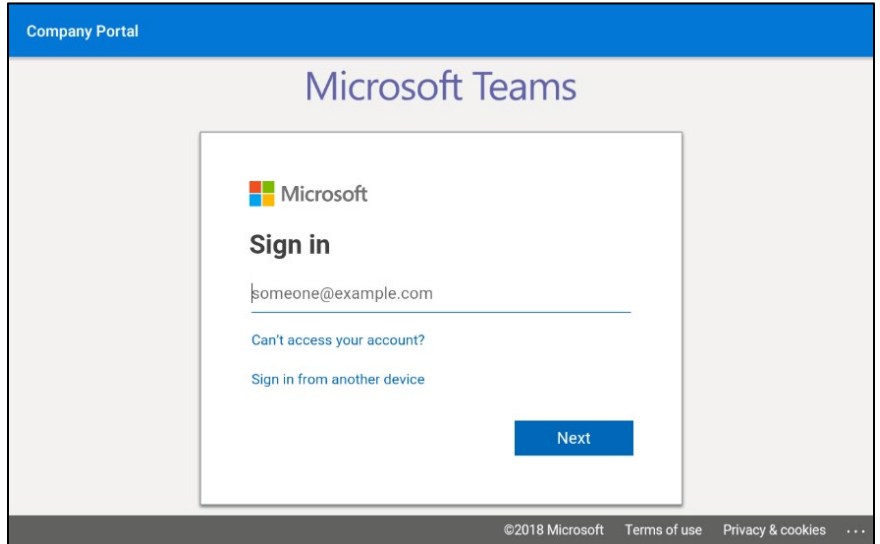

4. Tap the email address field and use the on-screen keyboard to enter the email address of the Microsoft Teams account. Tap Go when finished. The Enter Password screen is displayed.

#### Enter Password Screen

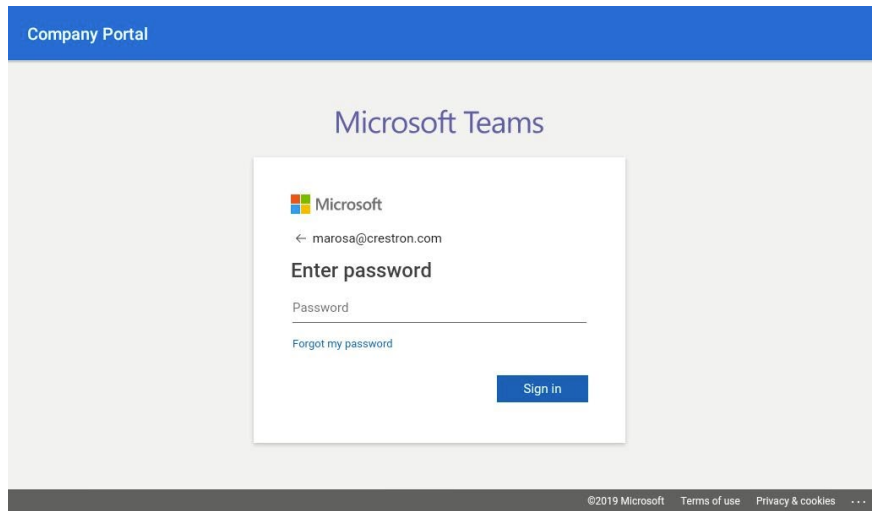

5. Tap the Password field and use the on-screen keyboard to enter the password of the Microsoft Teams account. Tap Go when finished.

If configured, the phone will perform two-step verification. Otherwise, the phone will ask you to select the type of login account.

#### Select Account Type

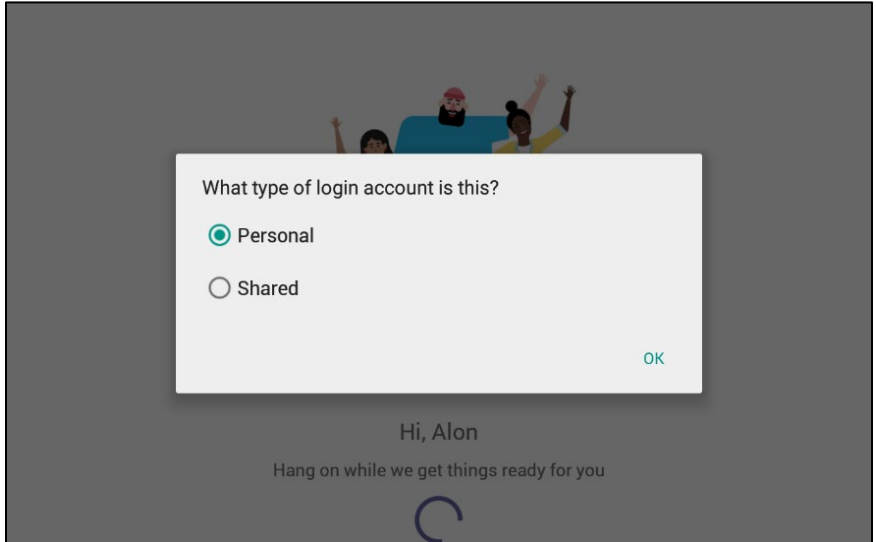

The device can be set up with a personal account or a shared account.

Use the Personal setting if the device is to be placed on a user's desk. Devices with a personal account will show call history and have access to voice mail.

Use the Shared setting if the device will be placed in a conference room. Call history information and voice mail features are not available.

Select and account type and tap OK.

The device will log into the Microsoft Teams service and display the home screen.

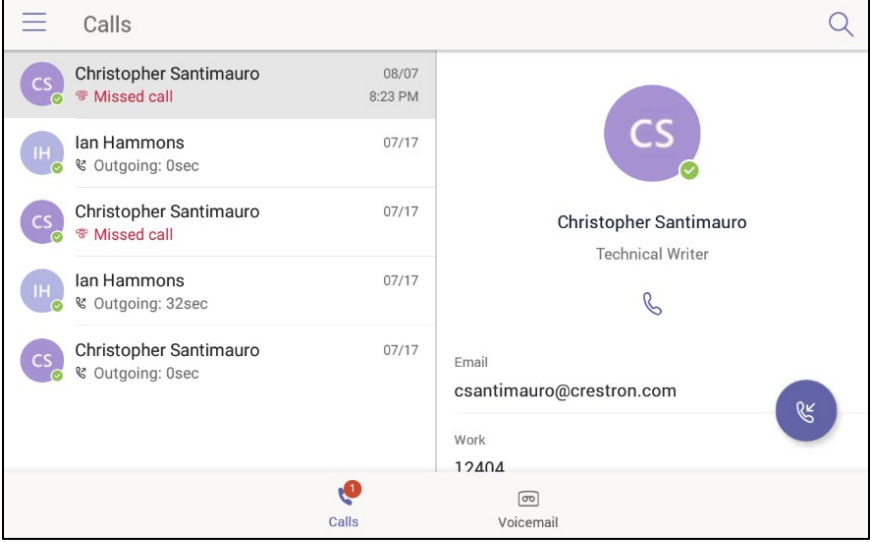

#### Home Screen

## <span id="page-49-1"></span><span id="page-49-0"></span>Phone Operation

## Physical Description

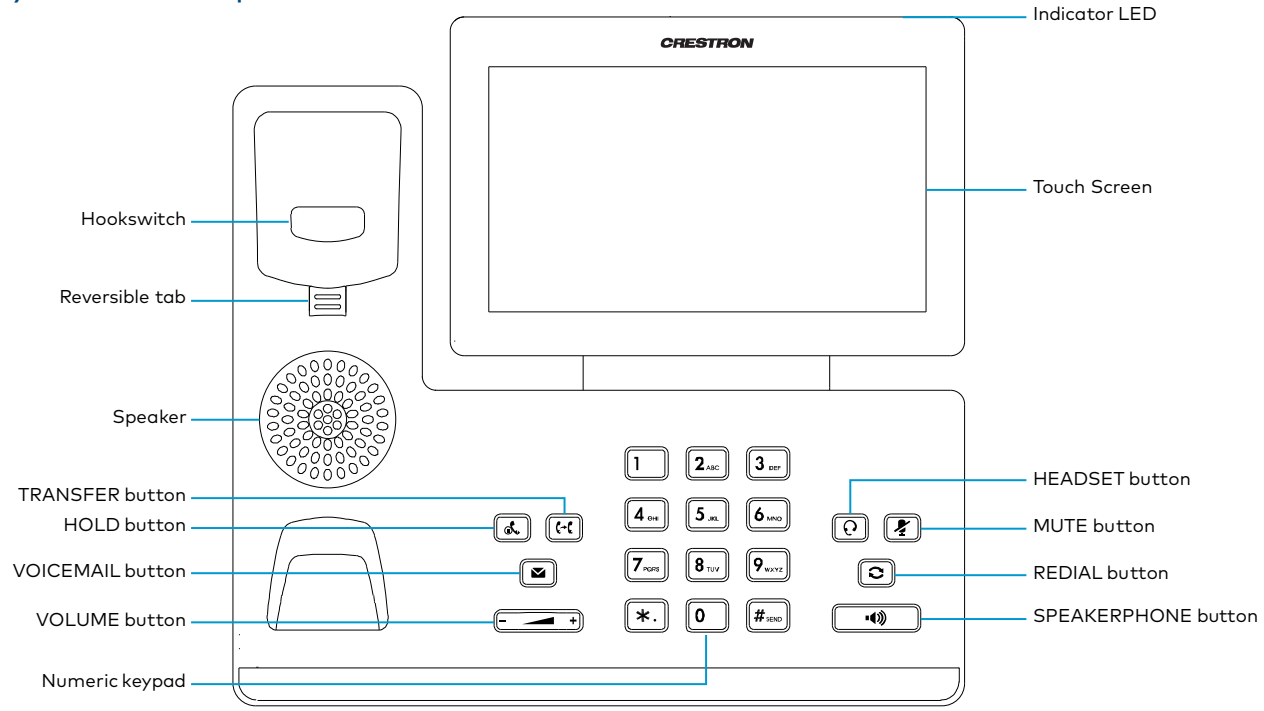

- Hookswitch: The hookswitch connects or disconnects the phone from the phone line. The hookswitch is automatically activated when the handset is lifted from the phone.
- Reversible Tab: Secures the handset in the handset cradle when the phone is mounted vertically.
- Speaker: Used for speakerphone functions.
- TRANSFER: Transfers a call.
- HOLD: Press to place a call on hold. Press again to resume the call.
- VOICEMAIL: Press to access voicemail.
- VOLUME: Press to lower the volume. Press + to raise the volume.
- Numeric Keypad: Use to dial numbers or enter information.
- Indicator LED: Indicates call status, message status and phone's system status.
	- − Red: The phone is initializing.
	- Fast-flashing red: The phone is ringing.
	- Slow-flashing red: The phone receives a voicemail or misses a call.
- Touch Screen: Tap to select and highlight screen items.
- HEADSET: Press to toggle the headset on or off. The button glows green when the headset is in use.
- MUTE: Press to toggle the microphone on or off. The button glows red when the mute feature is activated.
- REDIAL: Press to redial the last-dialed number.
- SPEAKERPHONE: Press to toggle the speakerphone for hands free operation. The button glows green when the speakerphone is activated.

## <span id="page-50-0"></span>Sign In

Upon startup, you will be prompted to sign in to the Microsoft Teams application.

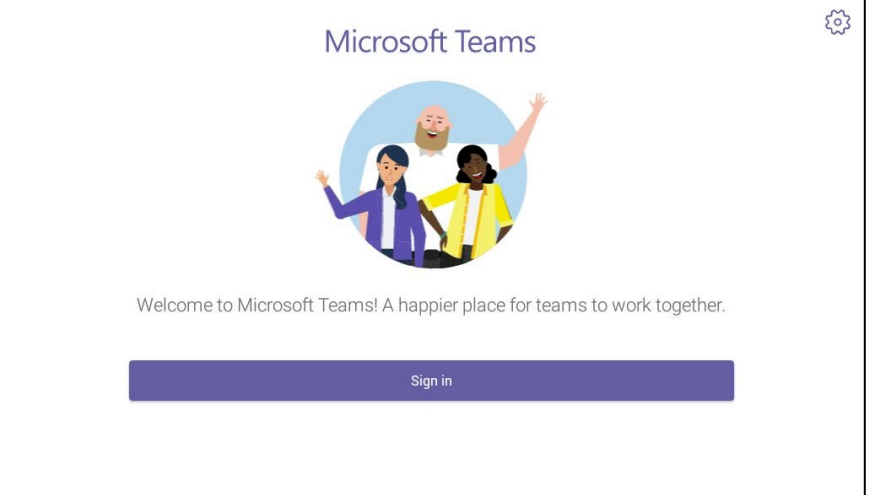

1. Tap Sign in. The Sign in screen is displayed.

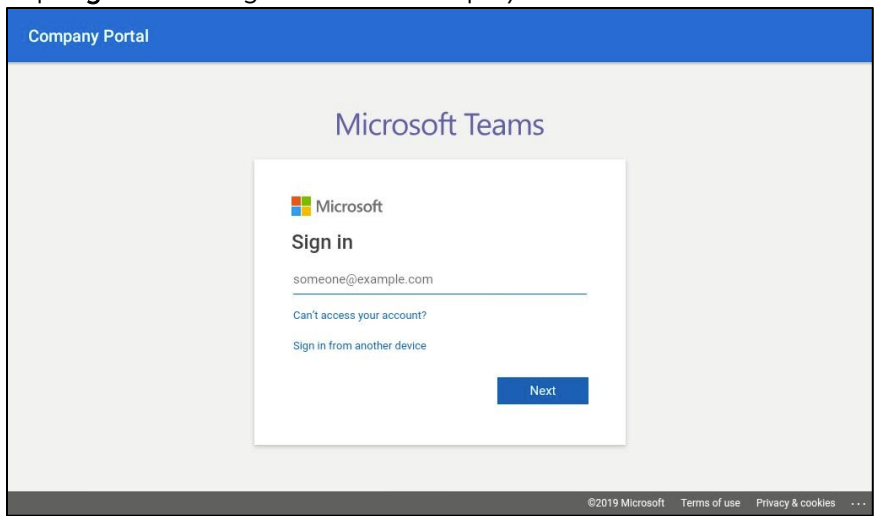

2. Tap the email address field to display the on-screen keyboard and enter the signin address. Tap Next when done.

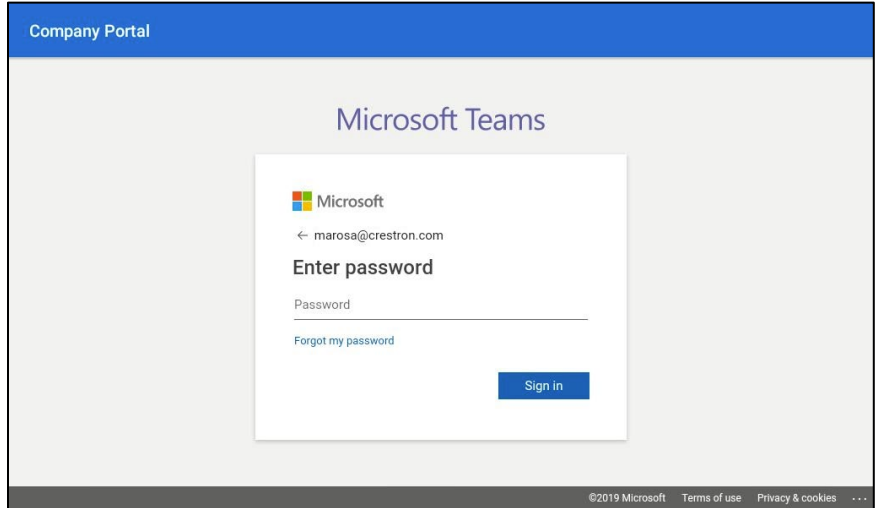

3. Tap the password field to display the on-screen keyboard and enter the password. Tap Sign in when done. The device will ask you to select the type of login account.

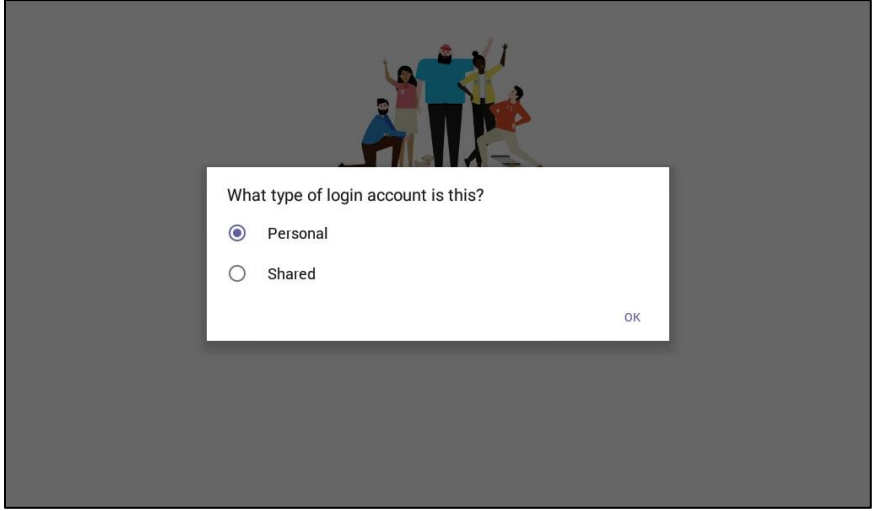

The device can be set up with a personal account or a shared account.

Use the Personal setting if the device is to be placed on a user's desk. Devices with a personal account will show call history and have access to voice mail.

Use the Shared setting if the device will be placed in a conference room. Call history information and voice mail features are not available.

Select and account type and tap OK.

The device will log into the Microsoft Teams service and display the Calls screen.

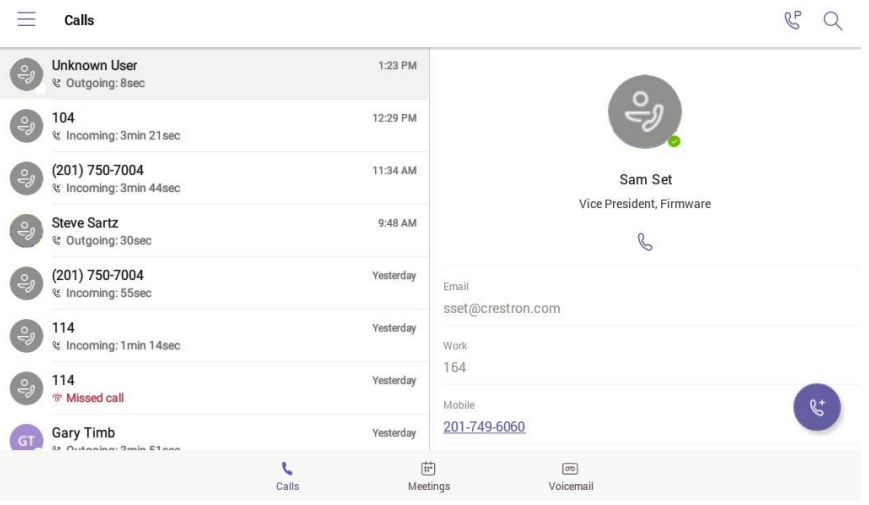

## <span id="page-52-0"></span>The Teams Phone Display

The Teams phone display consists of three separate screens.

- Calls: Displays the call log (Personal use only), searches for contacts, and makes phone calls.
- Meetings: Lists all scheduled meetings and creates new meetings.
- Voicemail (Personal use only): Lists all voicemail messages.

NOTE: At any time, you can make a call by picking up the handset, pressing the headset button, or pressing the speakerphone button and dialing the number on the numeric keypad.

### <span id="page-53-0"></span>Calls Screen

Tap Calls to show the Calls screen. The Calls screen displays the call log on the left side of the screen and the contact information from the selected call log entry on the right side of the screen.

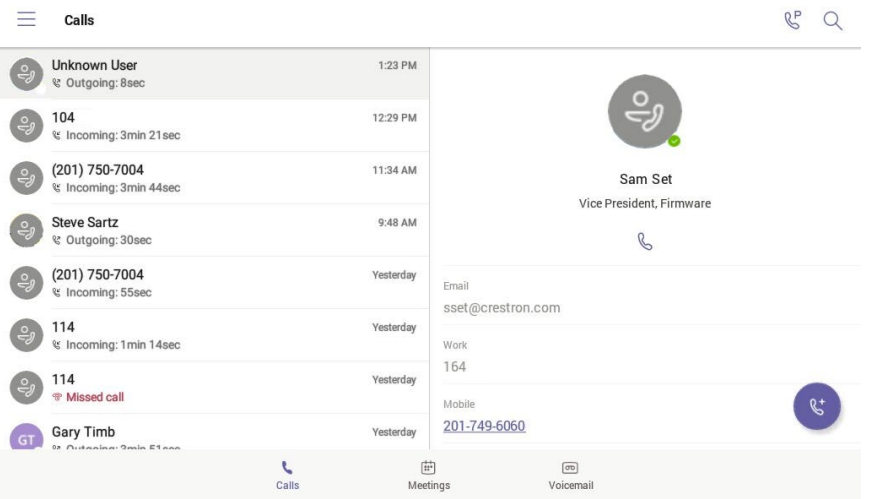

To navigate the call log, drag up or down to scroll through the call log.

#### From the Keypad

To make a call, pick up the handset, press the headset button, or press the speakerphone button and dial the number.

#### From the Call Log

Tap a call log entry. The call details are shown on the right side of the screen.

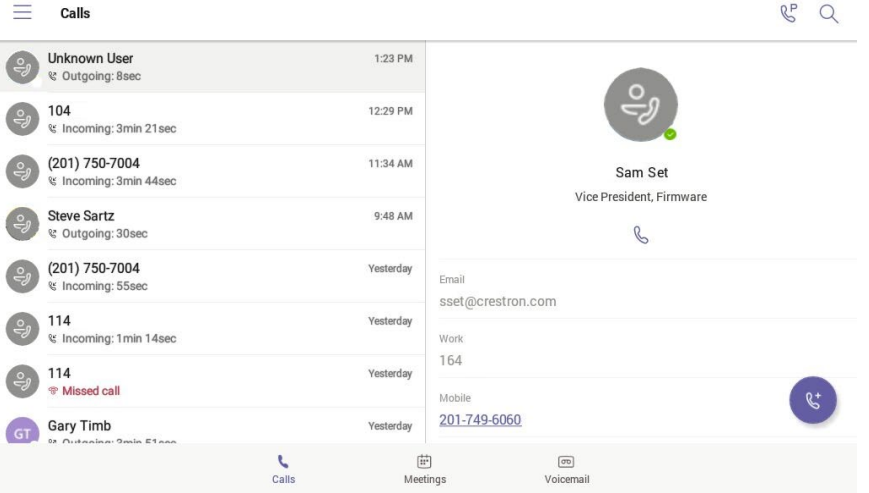

Tap any of the contact options shown for the contact to call

### Search for a Contact

When searching for a contact, you can call an individual contact or search for multiple contacts and create a group call.

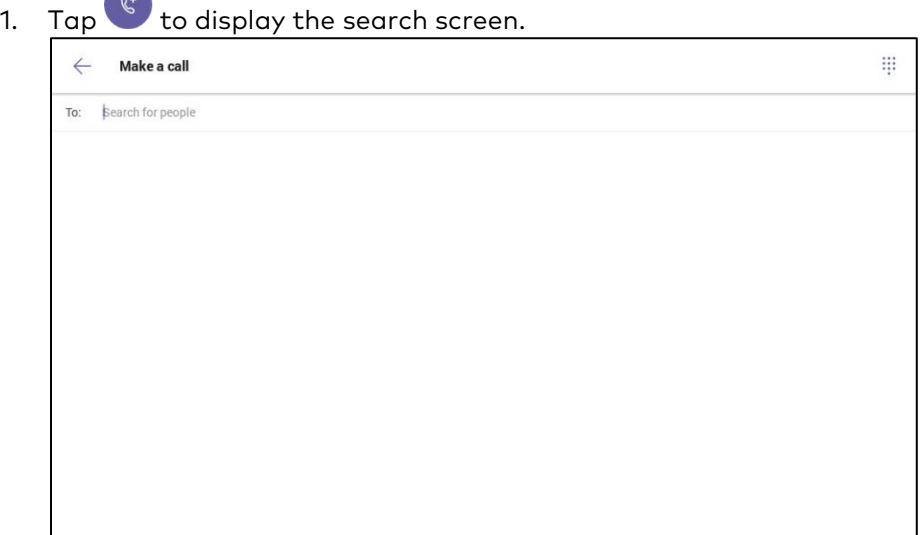

#### Direct Call

You can directly call a contact by either dialing their phone number or searching for a contact.

• Directly call a contact.

Dial the desired phone number and  $\tan \mathbb{C}$  next to the number to place the call.

- Search for a contact.
	- a. Tap inside the To field to display the on-screen keyboard to search by name.
	- b. Type the name of the desired contact. Search results are shown below the To field.

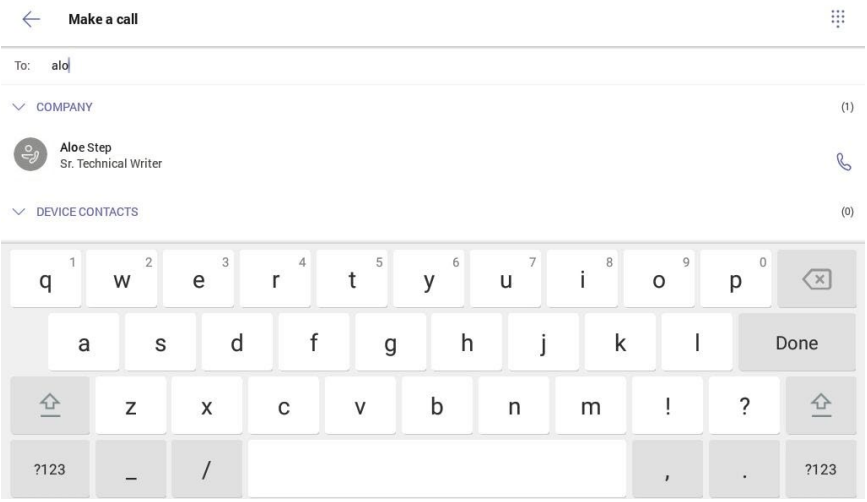

c. Tap **b** next to a contact to place the call.

#### Create a Group Call

You can create a group call with the numeric keypad and on-screen keypad.

- 1. Add a number or contact to the group call.
	- − Add a phone number
		- i. Dial the desired phone number and tap the number to add it to the group call. The number appears in the To field.

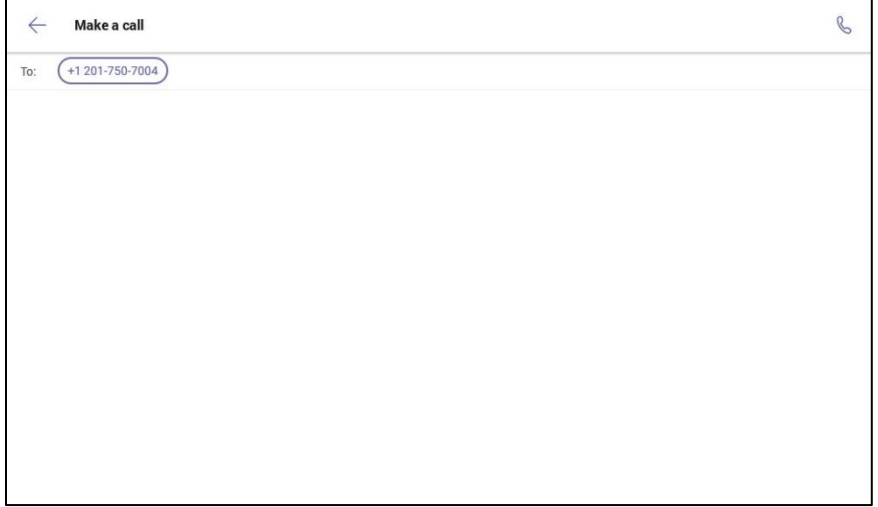

- ii. Repeat for each phone number to add to the group call.
- − Add a contact
	- i. Tap inside the To field to display the on-screen keyboard to search by name.
	- ii. Type the name of the desired contact. Search results are shown below the To field.

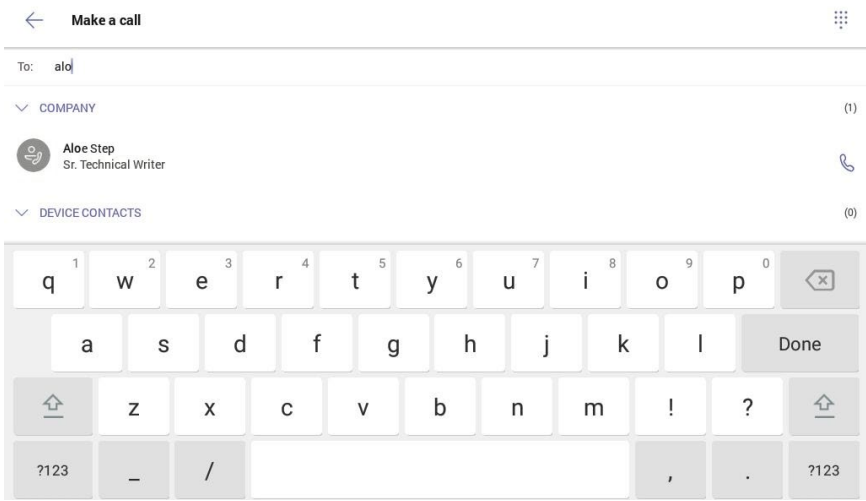

iii. Tap the contact name to add it to the group call. The contact appears in the To field.

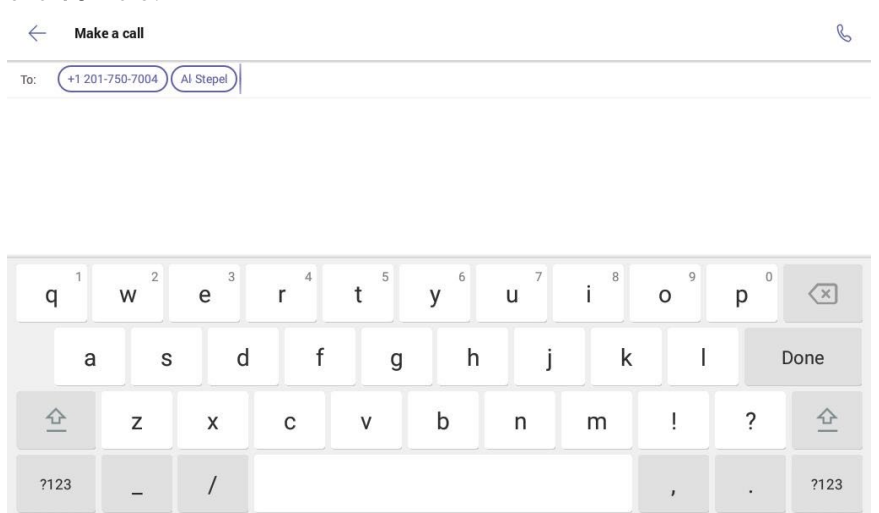

- iv. Repeat steps i through iii for each contact to add to the group call.
- 2. Tap  $\mathbb{C}$  to start the group call.

#### <span id="page-56-0"></span>Meetings Screen

Tap Meetings to show the Meetings screen. The Meetings screen displays the schedule of meetings on the left side of the screen and the meeting details for the selected meeting on the right side of the screen.

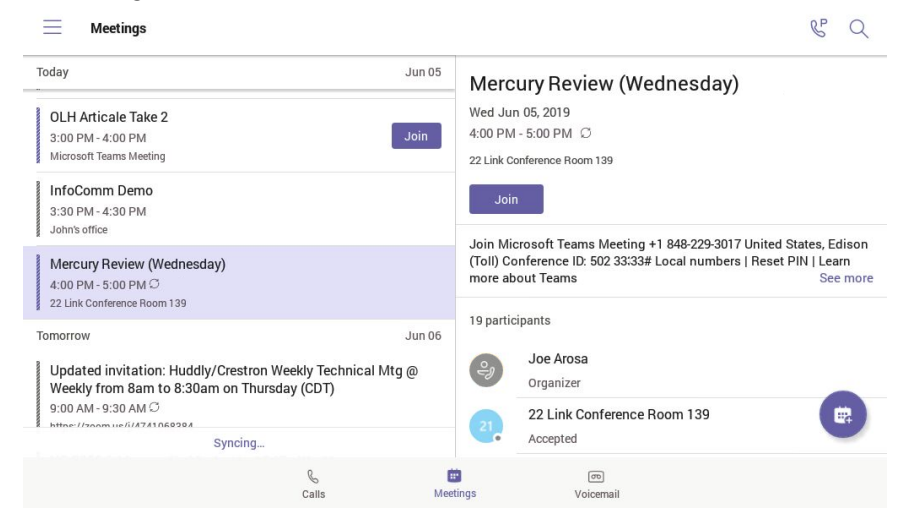

- To navigate the list of meetings, drag up or down to scroll through the list of meetings.
- To join a meeting, tap Join in the meeting list or in the meeting details. The phone will connect to the meeting.

• To create a meeting,  $\tan \left( \frac{m}{2} \right)$ . The New event screen is displayed.

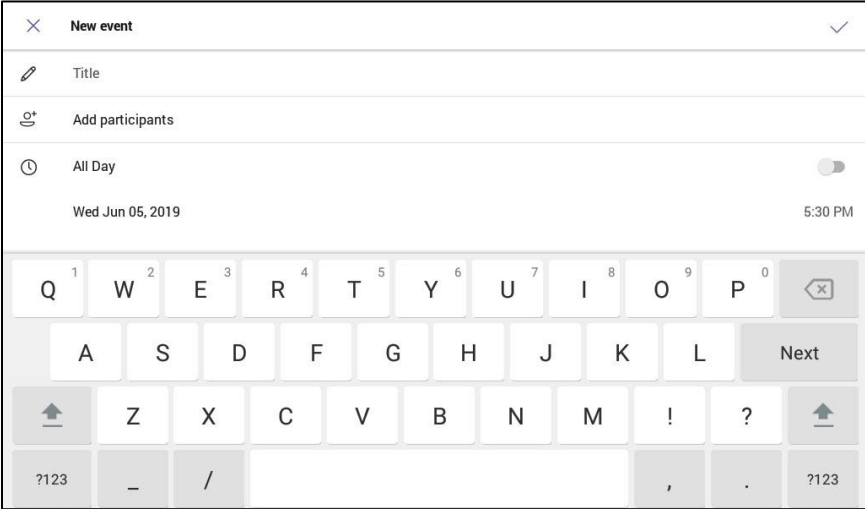

- a. Tap inside the Title field and use the on-screen keyboard to name the event.
- b. Tap inside the Add participants field and enter the name or email address for each participant.

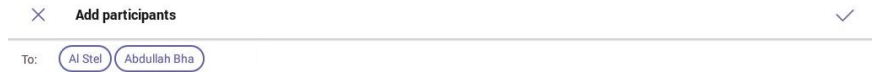

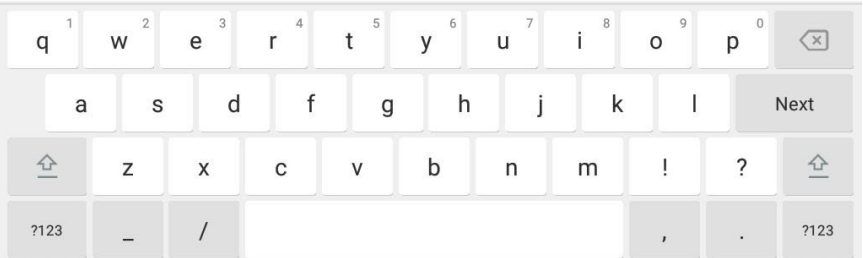

- c. Tap  $\sqrt{}$  when all the participants have been entered.
- d. Tap the date to select a date, and then tap the time to select a time. If the meeting is going to be an all day event, select All Day.
- e. If the meeting will be held in a physical location in addition to a Microsoft Teams meeting, Enter the location in the Location field.
- f. Select the frequency of the meeting in the Repeat field.
- g. Select how a participant's schedule should be marked during the meeting in the Show as field.
- h. Enter a description of the meeting in the Description field.
- i. Tap  $\vee$  to save the meeting and invite the participants.

#### <span id="page-58-0"></span>Voicemail

Tap Voicemail to show the Voicemail screen. The Voicemail screen displays the recorded voicemail messages and playback controls on the left side of the screen and the contact details for the selected voicemail message on the right side of the screen.

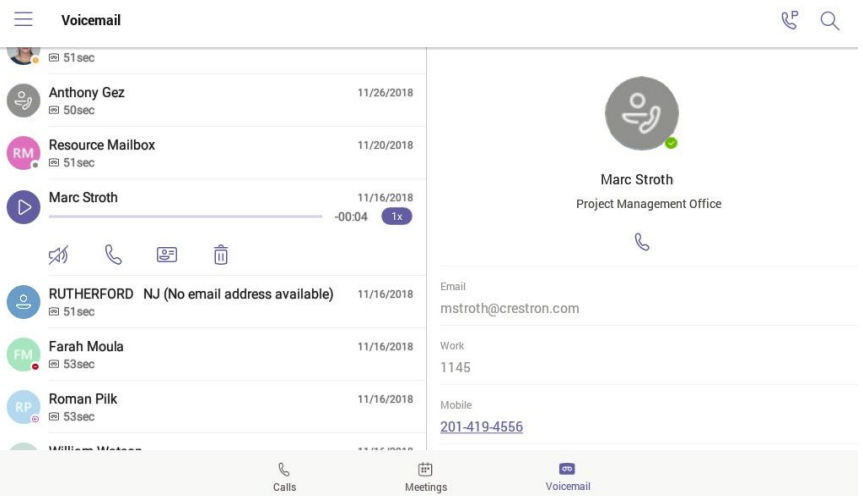

- To navigate the list of voicemail messages, drag up or down on the left side of the screen to scroll through the list of messages.
- Tap a message to display playback controls and message transcription (if available). The caller's contact information is displayed on the right side of the screen.

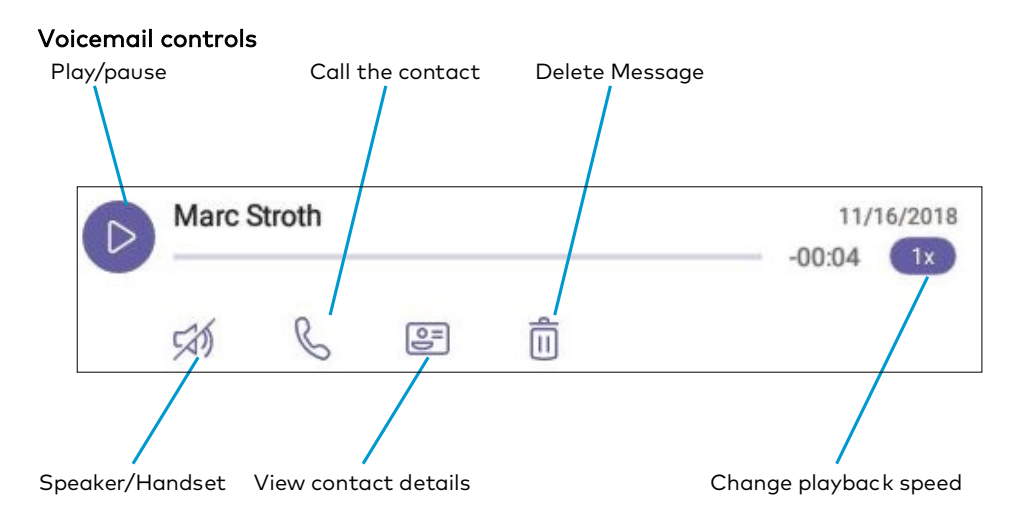

## <span id="page-59-0"></span>Microsoft Teams Rollout

For information on Microsoft Teams software, visit [https://docs.microsoft.com/en](https://docs.microsoft.com/en-us/MicrosoftTeams/teams-overview)[us/MicrosoftTeams/teams-overview](https://docs.microsoft.com/en-us/MicrosoftTeams/teams-overview)

This page is intentionally left blank.

Crestron Electronics, Inc. 15 Volvo Drive , Rockleigh, NJ 07647 Tel: 888.CRESTRON Fax: 201.767.7576